# **Kodak alaris**

# **Kodak** Capture Pro Yazılımı

Kullanıcı Kılavuzu

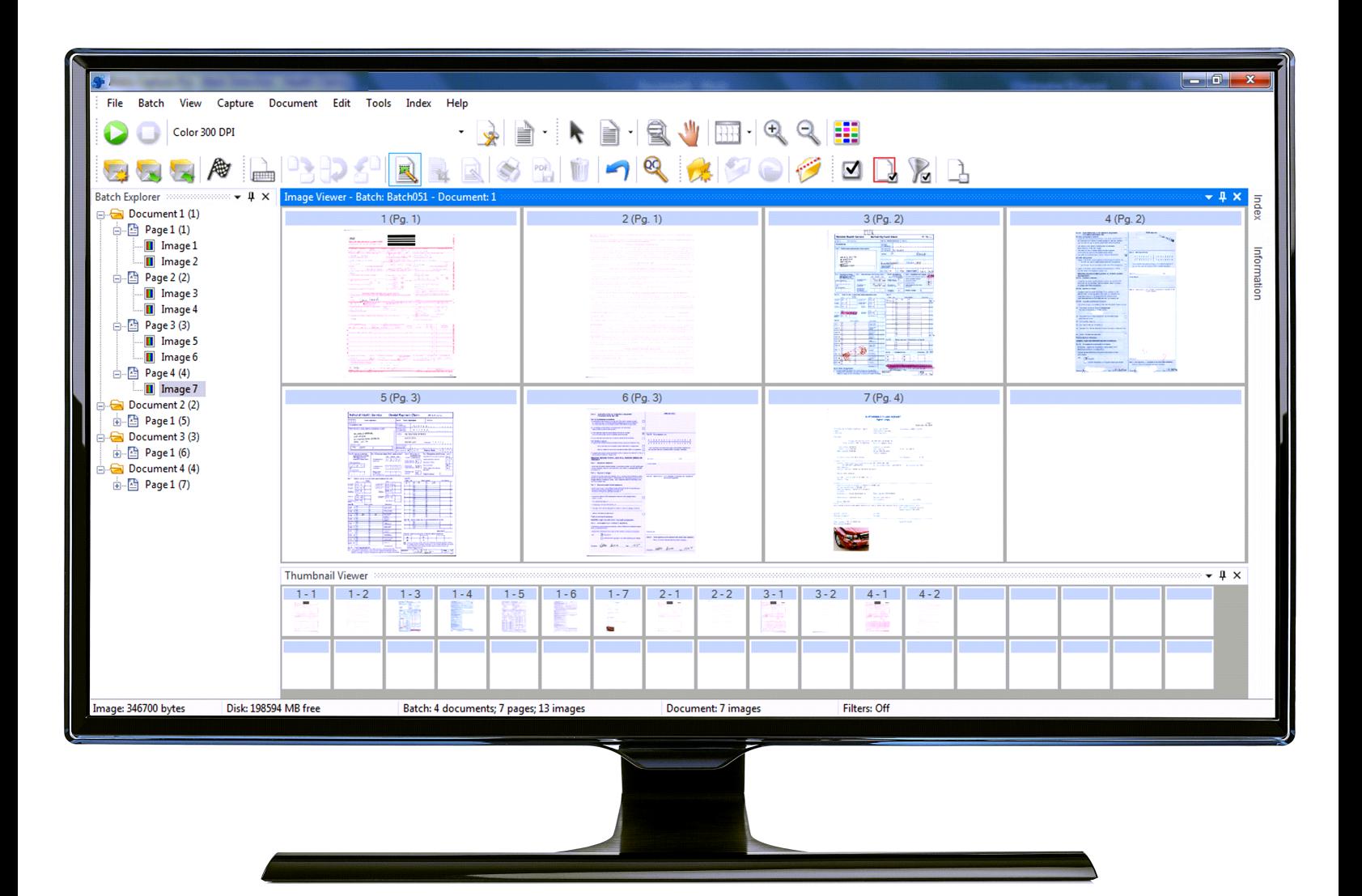

# İçindekiler

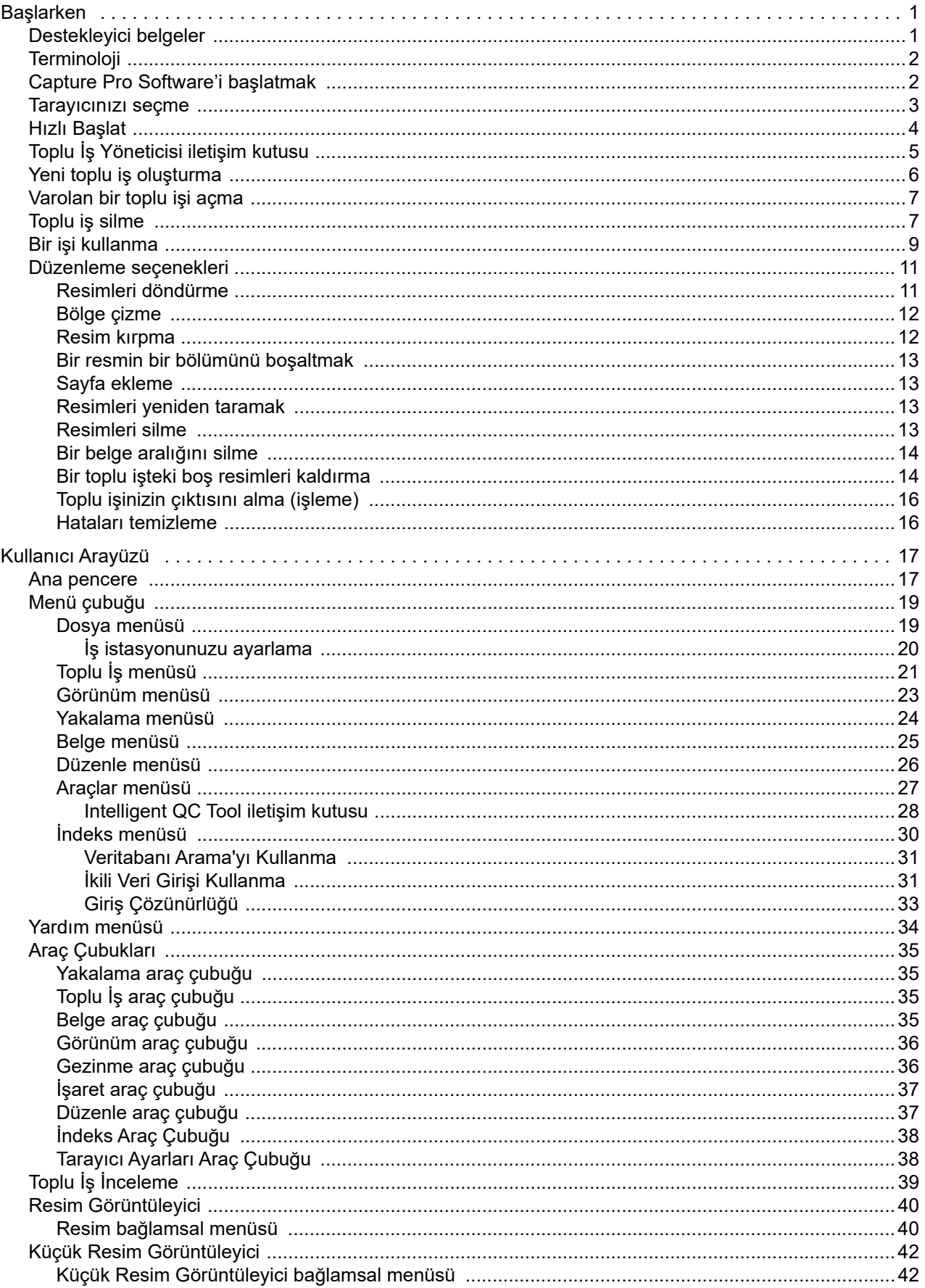

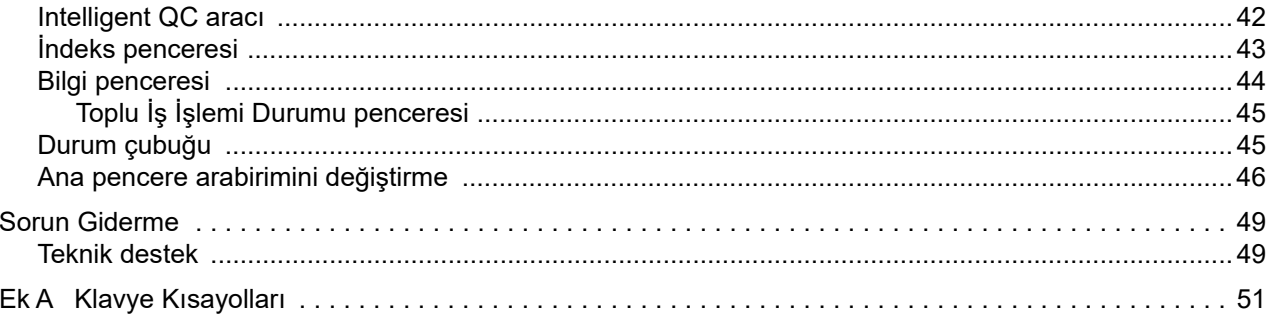

<span id="page-4-2"></span><span id="page-4-1"></span><span id="page-4-0"></span>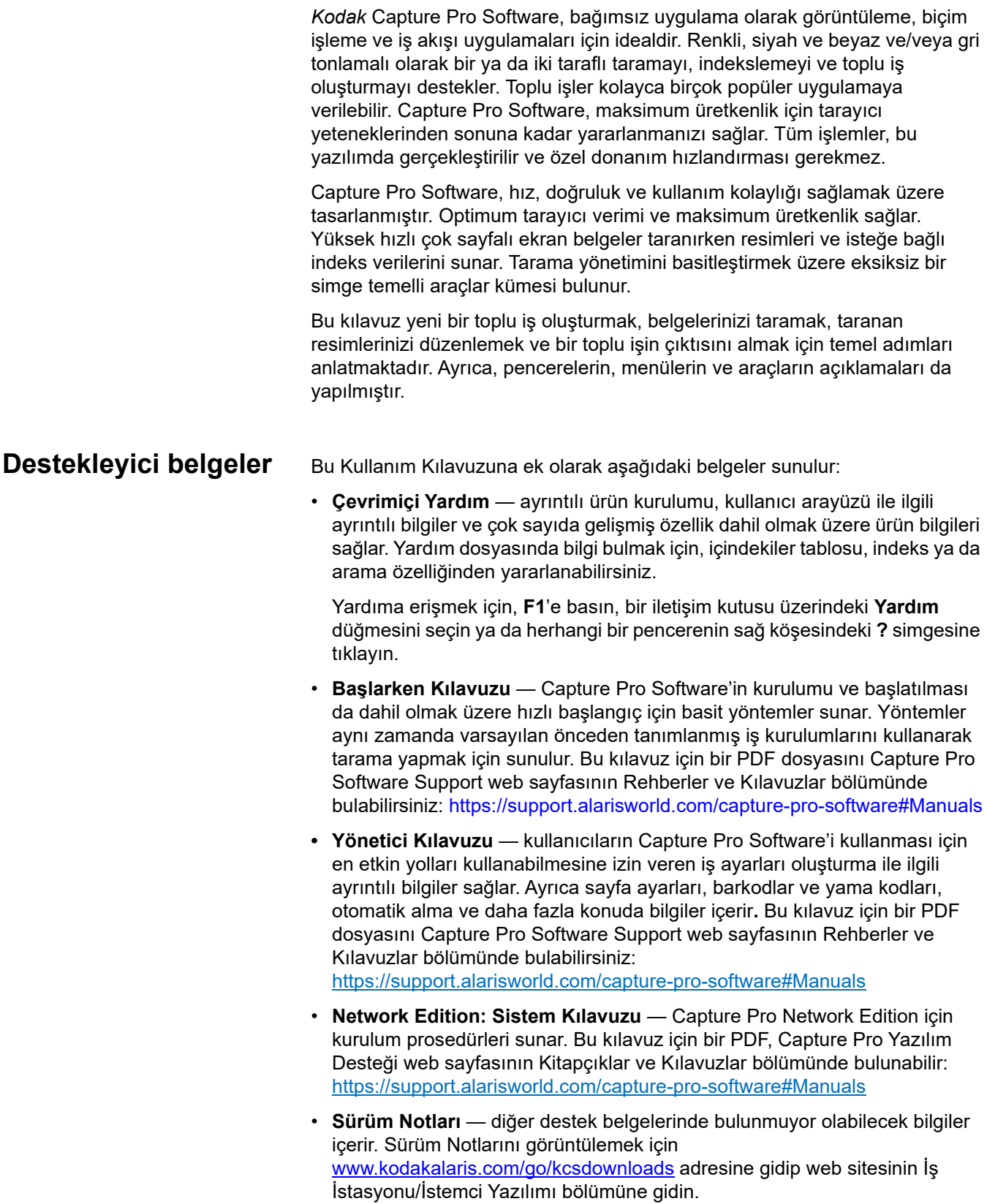

<span id="page-5-0"></span>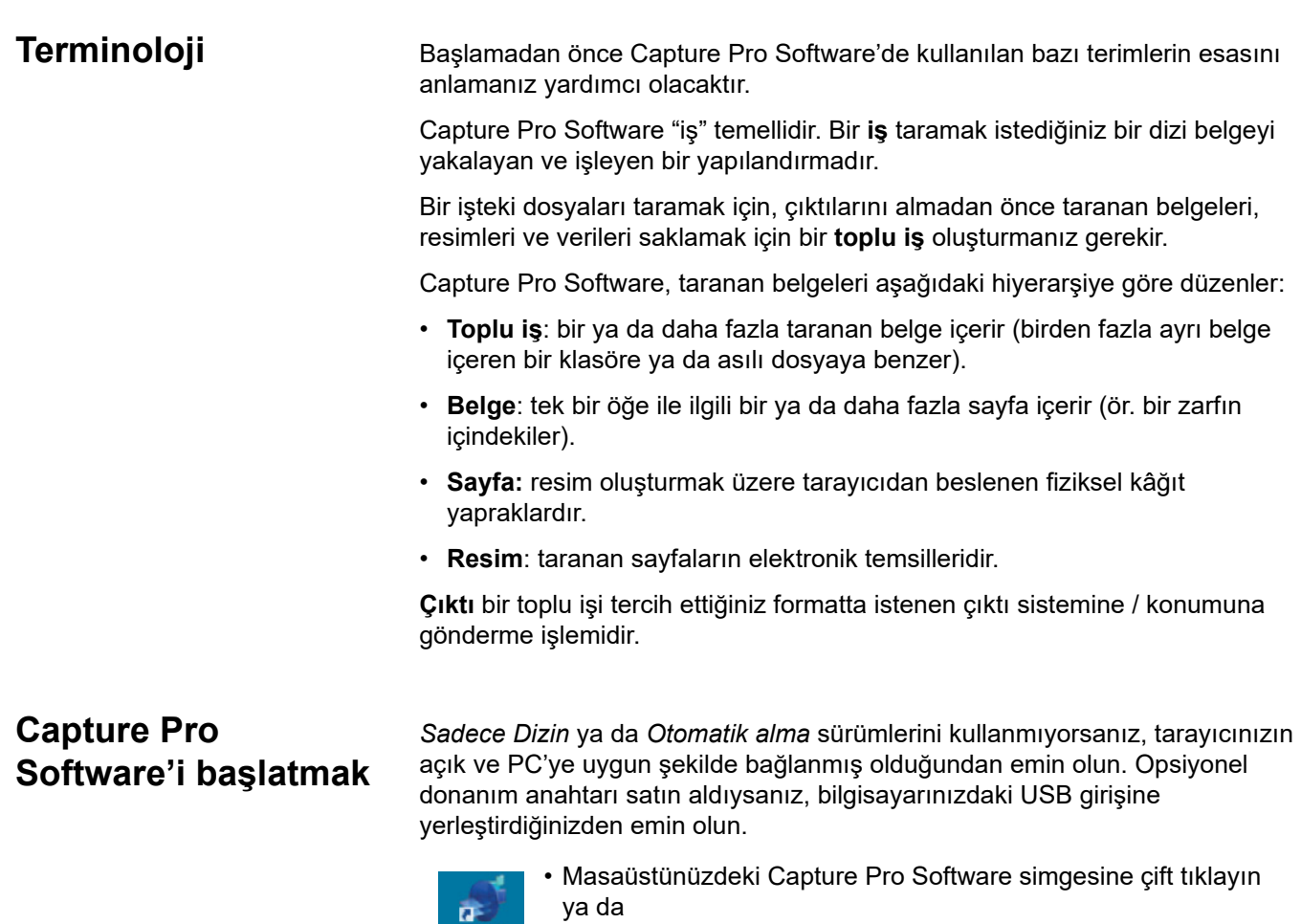

<span id="page-5-1"></span>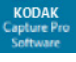

• şu öğeye gidin: **Başlat > Programlar > Kodak > Kodak Capture Pro Software.**

### NOTLAR:

- Network Edition müşterileri lisans aldıklarında sizi uyaracaklardır.
- Capture Pro Software Network Edition müşterileri Capture Pro Server Software ile ilk senkronizasyonu gerçekleştireceklerdir.

<span id="page-6-0"></span>**Tarayıcınızı seçme** Capture Pro Software'i ilk başlattığınızda, *Tarayıcınız seçilmedi. Şimdi ayarlamak istiyor musunuz?* mesajı görüntülenir. İş İstasyonu Ayarı ekranını görüntülemek için **Evet**'e tıklayın. Bu ekrandan, kullanılabilir tarayıcılar listesinden kullanacağınız tarayıcıyı seçebilirsiniz. Yazılımın sonraki açılışlarında bu adımlar atlanır.

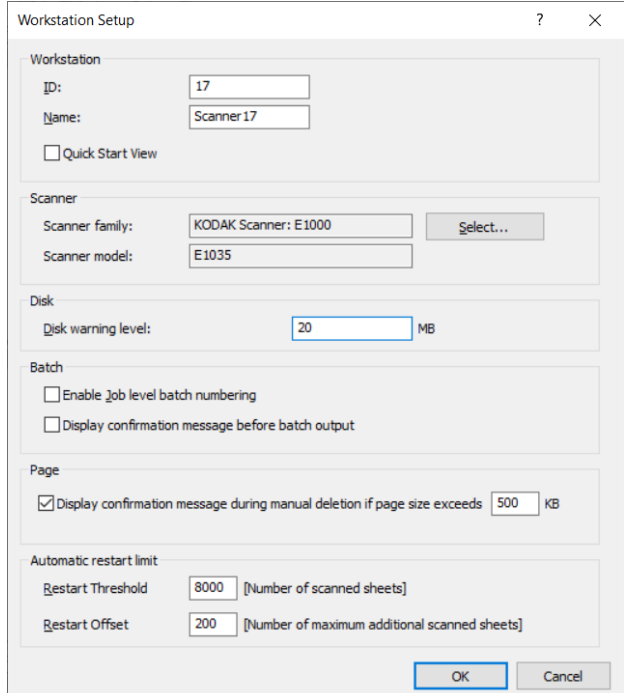

1. **Seç**'e tıklayın. Tarayıcıyı Seç ekranı görüntülenir.

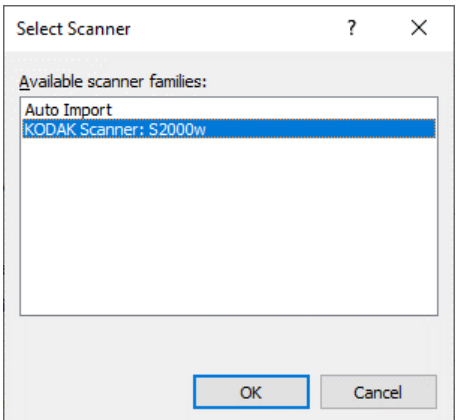

- 2. Bilgisayarınıza yüklediğiniz tarayıcıyı seçin ve **Tamam** öğesine tıklayın. Hızlı Durum ekranı görüntülenir.
- 3. İş İstasyonu Ayarı ekranında **Tamam**'a tıklayın.
- 4. Görüntüleri bir fiziksel tarayıcı veya manüel müdahale kullanmadan Capture Pro'ya aktarmak istiyorsanız **Otomatik İçe Aktar** öğesini seçin.

<span id="page-7-0"></span>**Hızlı Başlat** Hızlı Başlat ekranı, yaygın kullanılan işlevlerin ve İş karolarının bir menüsünü sunar.

> İş karoları sayfası, ayarlı olan iş ayarlarını gösterir. Karolar alfabetik sırayla gösterilir ve iş karoları eklenir veya silinirse renk değiştirebilir.

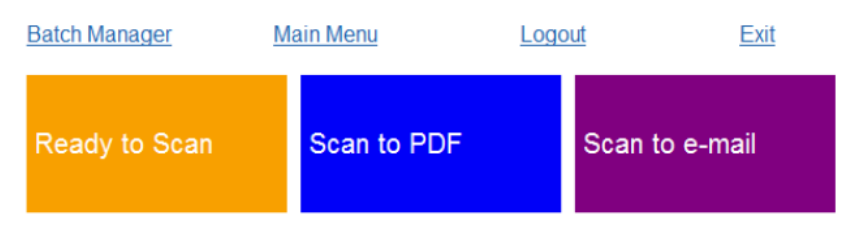

NOT: Daha Uzun İş adları düğmeye sığmayacak ve kırpılacaktır. Fareyi düğme üzerinde hareket ettirme tam İş adını görüntüleyecektir. İş adının ilk birkaç kelimesinin farklı ve açıklayıcı olması önerilir.

**Toplu İş Yöneticisi** — mevcut belge toplu işlerini açmanızı, yeni toplu işler oluşturmanızı veya mevcut toplu işin durumunu görmenizi sağlar.

**Ana Menü** — Capture Pro Software ana ekranını görüntüler. Yeni bir toplu işi açıp oluşturabilir, belge yakalama başlatabilir, iş ayarlarını düzenleyebilir, Kullanıcı ve Grupları düzenleyebilir ve pek çok sistem yapılandırma görevini yapabilirsiniz.

**Oturumu Kapat** — geçerli kullanıcının oturumunu kapatır.

**Çıkış** — Capture Pro Software'den çıkar.

Bir İş karosuna tıkladığınızda, yeni bir toplu iş oluşturulacak ve tarama iş ayarı ile tanımlandığı gibi başlayacaktır. Bir işin çıktısını aldıktan sonra, Hızlı Başlat ekranı yeniden görüntülenir.

NOTLAR:

- Deneyimli bir kullanıcıysanız veya Hızlı Başlat İş karolarını kullanmak istemiyorsanız, İş İstasyonu Ayarı iletişim kutusunda **Hızlı Başlat Görünümü** seçeneğinin işaretini kaldırarak Hızlı Başlat ekranını devre dışı bırakabilirsiniz. İş İstasyonu Ayarı iletişim kutusuna erişmek için, ana ekrandan **Dosya > İş İstasyonu Ayarı** öğesini seçin.
- "Görünüm" araç çubuğundaki "Hızlı Başlat" simgesi, "Ana Menüden", tekrar "Hızlı Başlat" ekranına gitmek için kullanılabilir.
- "Hızlı Başlat", *Yalnızca Dizin* veya *Otomatik Alma* sürümlerinde devre dışıdır.

# <span id="page-8-0"></span>**Toplu İş Yöneticisi iletişim kutusu**

Capture Pro Software'de oturum açtığınızda, Hızlı Başlangıç Görünümü etkinleştirilmemişse, Toplu İş Yöneticisi iletişim kutusu görüntülenecektir. Toplu İş Yöneticisi iletişim kutusu, **Toplu İş > Aç** seçeneklerini belirleyerek de görüntülenebilir. İş kurulumlarınızla ilişkili tüm toplu işleri yönetmek için bu kutuyu kullanın.

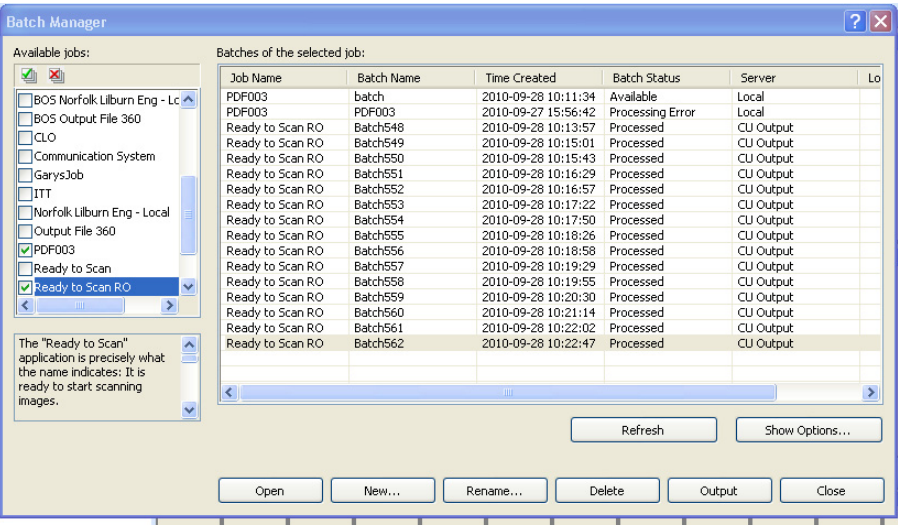

**Kullanılabilir işler** — tüm iş ayarlarınızı listeler. Bu iş ayarlarından herhangi birinden bir toplu iş seçin.

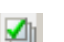

Tüm iş ayarlarındaki tüm toplu işleri görüntülemek için tıklatın.

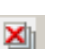

Tüm iş ayarlarındaki tüm toplu işleri gizlemek için tıklatın.

**Seçili işin toplu işleri** — seçili işler için *İş Adı, Toplu İş Adı, Oluşturulduğu Zaman, Toplu İş Durumu* ve *Kilitleyen* alanlarını görüntüler.

**Seçenekleri Göster** — Toplu İş Yöneticisi iletişim kutusundaki *Toplu İş Durumu* alanında hangi durumların (ör. *Mevcut*, *İşleniyor* vb.) görüntüleneceğini seçmenize izin veren Seçenekleri Göster iletişim kutusu'nu görüntüler.

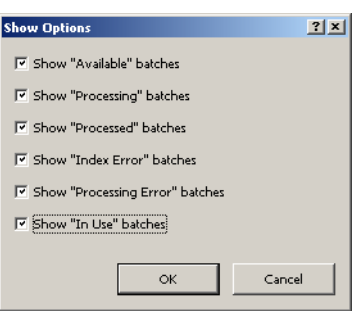

**Aç** — listede seçtiğiniz toplu işi görüntüler. Aç komutu *Kullanımda* olarak listelenen bir toplu işi açmaz. Mevcut bir toplu işi açabilmek için taranan resim konumunun okuma/yazma iznine sahip olmanız gerekir.

**Yeni** — yeni bir toplu iş oluşturabilmenizi sağlayan Yeni Toplu İş iletişim kutusunu görüntüler.

**Yeniden Adlandır** — seçili toplu işi yeniden adlandırmanıza olanak sağlayan Toplu İşi Yeniden Adlandır iletişim kutusunu görüntüler.

**Sil** — seçilen toplu işi siler. Silme işleminizi onaylamak için bir onay kutusu görüntülenir.

**Çıktı** — toplu işi işlenmek üzere gönderir.

NOT: Grup A ve B lisanslarında, toplu işlerin çıktıları için fiziksel bir tarayıcı ekli olmalıdır. Tarayıcı eklenmeden bir toplu iş çıktısı almak istiyorsanız, bir indeksleme lisansı satın alınabilir.

**Kapat** — iletişim kutusunu kapatır.

## <span id="page-9-0"></span>**Yeni toplu iş oluşturma**

Belgeleri taramak istediğinizde, yeni bir toplu iş oluşturmanız veya belgeleri tarayıp eklemek için mevcut bir toplu işi açmanız gerekir. Çoğu durumda, sistem yöneticiniz kullanacağınız işleri önceden yapılandırmıştır. Bu işler, Toplu İş Yöneticisi iletişim kutusunda listelenecektir.

Yeni toplu iş oluşturmak için:

1. Capture Pro Software'i başlatın. Toplu İş Yöneticisi iletişim kutusu görüntülenir.

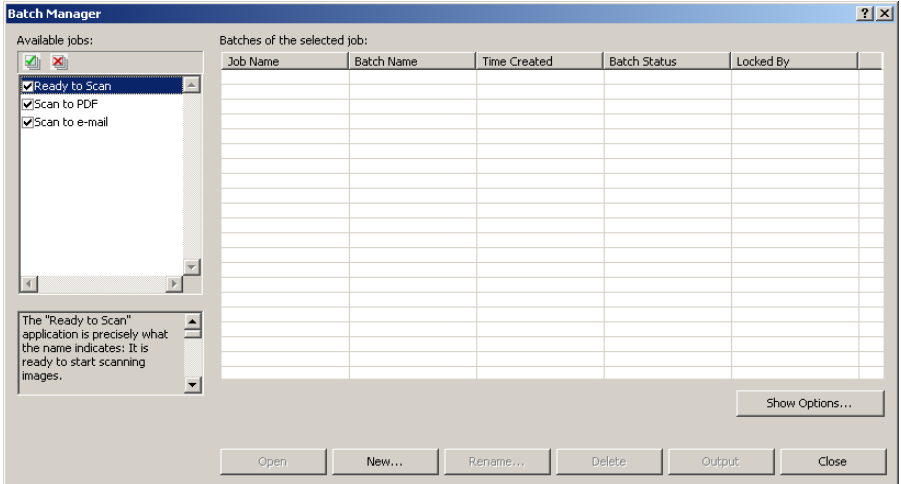

2. **Yeni**'yi seçin. Yeni Toplu İş iletişim kutusu görüntülenir.

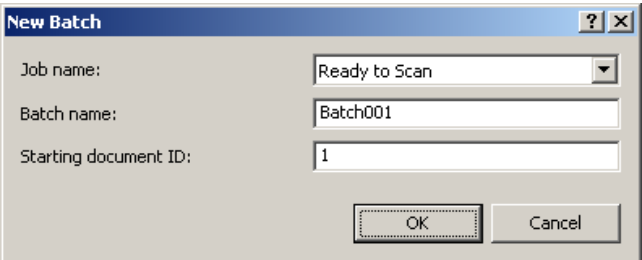

- 3. *İş adı* açılır listesinden bir iş ayarı seçin. Yeni toplu işiniz yakalanır ve bu iş ayarında tanımlandığı şekilde çıktısı alınır.
- 4. Varsa, *Toplu iş* adı alanına yeni bir toplu iş adı girin. Varsayılan olarak, Capture Pro Software iş ayarı için oluşturulan son toplu iş adına dayanan yeni bir toplu iş adı önerir. Örneğin, son toplu iş adı Health030 ise, yeni toplu iş adı varsayılan Health031 olur.
	- NOT: *Network Edition müşterileri için*. İş İstasyonu Kurulumunda **İş Düzeyi Parti Numaralandırmayı Etkinleştir** devre dışı bırakıldığı ve toplu iş adı <BATCH\_COUNTER> içerdiği zaman, toplu iş adı "**Sistem Tarafından Ayarlandı**" olarak gösterilir ve bu değiştirilemez.
- 5. Varsa, **başlangıç belge kodu**'nu girin. Başlangıç belge kodu, bir toplu işteki ilk belgeye atamak istediğiniz koddur. Çoğu durumda kod 1 olur. Varsayılan olarak yazılım, iş ayarını temel alan bir başlangıç belge numarası önerir.
- 6. **Tamam** öğesine tıklayın. Resim Görüntüleyici, atadığınız toplu iş adı ile birlikte Ana pencere'de görüntülenir. Resim Görüntüleyici, Toplu İş Gezgini ve Küçük Resim Görüntüleyici siz taramaya başlayana kadar boş kalır.
- 7. Araç çubuğunda **Yeni Toplu İş** simgesine tıklayarak yeni bir toplu iş oluşturabilirsiniz.

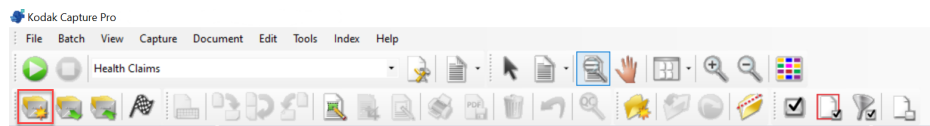

## <span id="page-10-0"></span>**Varolan bir toplu işi açma**

Varolan bir toplu işi açmak için:

- 1. **Toplu İş > Aç**'ı seçin. Toplu İş Yöneticisi iletişim kutusu görüntülenir. Ayarlarınıza bağlı olarak tüm iş ayarlarınızdaki toplu işler görüntülenir.
- 2. İstediğiniz toplu işi vurgulayın ve **Aç**'a tıklayın. Seçtiğiniz toplu iş Resim Görüntüleyici ve Toplu İş Gezgini'nde görüntülenir. Artık bu toplu işte çalışabilirsiniz.
- 3. **Toplu İşi Aç** simgesine tıkladığınızda, Toplu İş Yöneticisi iletişim kutusu açılır.

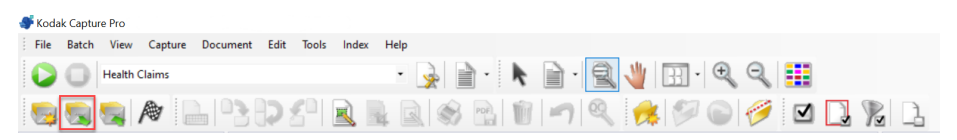

NOT: Çoklu tarayıcı ortamında tarama işlemi yapıyorsanız ve seçtiğiniz toplu iş, başka bir iş istasyonunda zaten açıksa, Capture Pro Yazılımı, toplu işi açmanıza izin vermez. *Şu anda başka bir kullanıcı tarafından kullanıldığı için toplu iş açılamıyor* mesajı görüntülenir.

<span id="page-10-1"></span>**Toplu iş silme** Toplu iş silme, seçilen toplu işin resimlerini ve toplu iş alt dizin yapısını siler.

1. **Toplu İş > Aç**'ı seçin. Toplu İş Yöneticisi iletişim kutusu görüntülenir. Ayarlarınıza bağlı olarak tüm iş ayarlarınızdaki toplu işler görüntülenir.

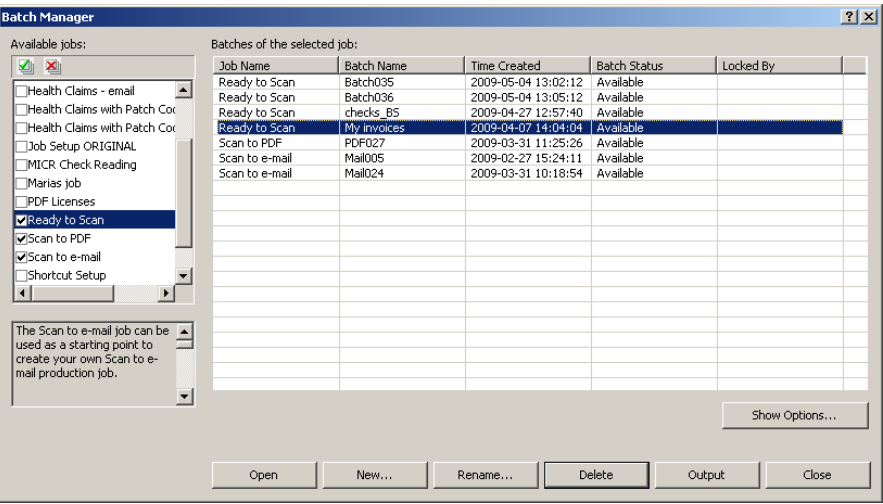

- 2. Silmek istediğiniz toplu işi vurgulayın ve **Sil**'e tıklayın. *Seçili "XXXXX" toplu işi silmek istediğinizden emin misiniz?* iletisi görüntülenir.
- 3. **Tamam** öğesine tıklayın.

<span id="page-12-0"></span>**Bir işi kullanma** Bu bölüm, yeni bir toplu iş oluşturmak, bir toplu işi taramak ve işin çıktısını almak için temel adımları anlatmaktadır. İndeks oluşturma, OCR bölgelerinin ayarlanması, yama okuma, farklı çıktı kaynaklarının seçilmesi vb. ile ilgili ayrıntılı bilgiler, *Kodak* Capture Pro Software Yönetici Kılavuzunda bulunabilir.

- NOT: Capture Pro Software kullanıldığında bir işlemin tamamlanması için birkaç yol vardır. Örneğin, bir toplu iş açmak istiyorsanız, menü çubuğundan **Toplu İş > Aç** seçeneğini belirleyebilir, **Toplu İş Aç** araç çubuğu düğmesine tıklayabilir ya da **F3** kısayol tuşuna basabilirsiniz. Bu kılavuzda tüm işlemler **menü çubuğu** kullanılarak belirtilmiştir. Menülerin, araç çubuğu düğmelerinin ve fonksiyon tuşlarının tam listesini görmek için, bkz. *["Kullanıcı Arayüzü" sayfa 17.](#page-20-2)*
- 1. Capture Pro Software'i henüz başlatmadıysanız, şimdi yapın. Toplu İş Yöneticisi iletişim kutusu görüntülenir.

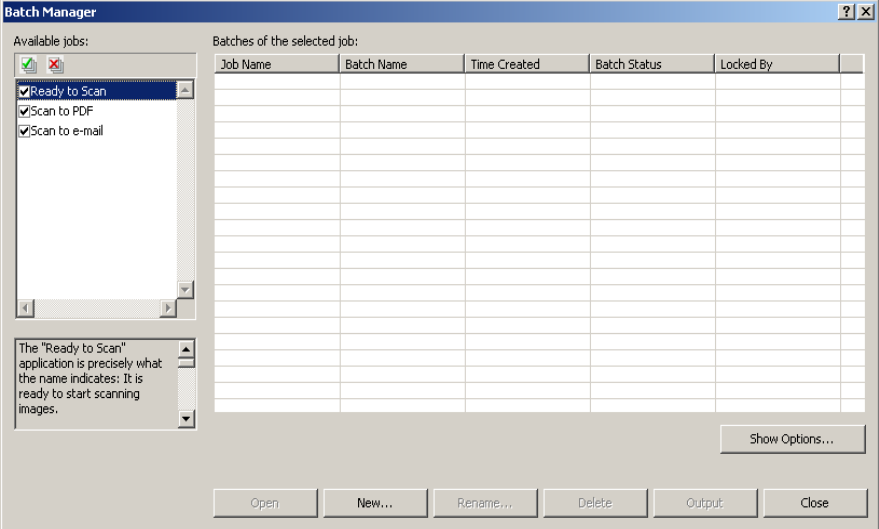

2. **Yeni**'yi tıklatın. Yeni Toplu İş ekranı görüntülenir.

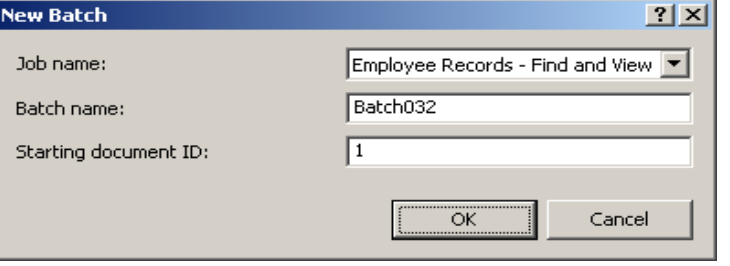

3. *İş adı* açılır listesinden istenen bir iş ayarı seçin. Toplu iş adı ve Başlangıç belge kodu otomatik olarak doldurulur. İsterseniz bunları değiştirebilirsiniz. 4. **Tamam** öğesine tıklayın. Ana ekran görüntülenir ve taramaya başlamaya hazırsınız.

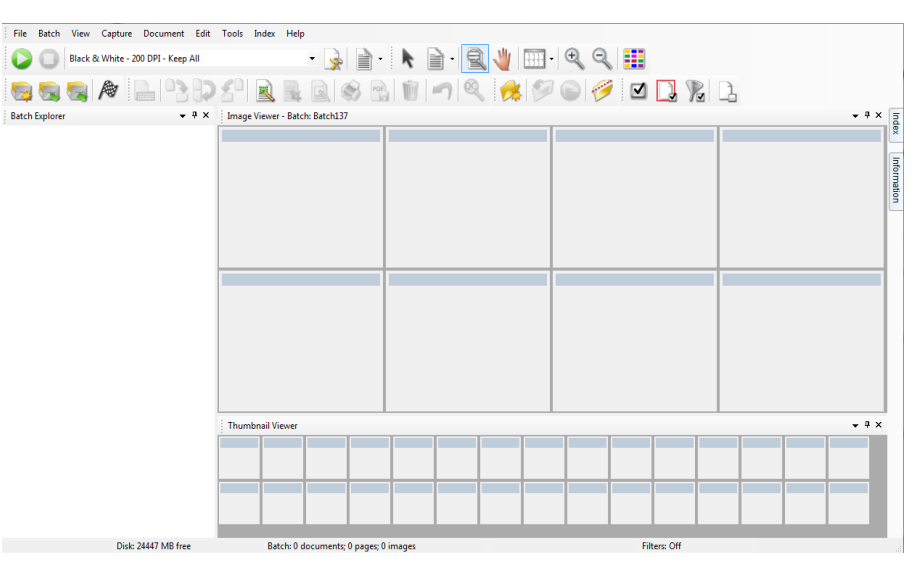

- 5. Taramak istediğiniz belge grubunu tarayıcınızın giriş tepsisine yerleştirin.
- 6. **Başlat** öğesine tıklayın. Tarayıcı sayfaları beslemeye başlar.
- 7. Belgeleriniz tarandığında, gerekli olan düzenleme seçeneklerini uygulayabilirsiniz (ör. boş sayfaları kaldırmak, resimleri döndürmek, resimleri kırpmak vb.). Kullanılabilir bazı seçenekler hakkındaki kısa açıklamalar için bkz. ["Düzenleme seçenekleri" sayfa 11](#page-14-0).
- 8. Toplu iş istediğiniz gibiyse, **Toplu İş > Çıktı** öğesini seçin. Toplu iş çıktı görevi başlar ve Yeni Toplu İş ekranı görüntülenerek işlem arka planda sürerken başka bir tarama oturumu başlatmanıza olanak sağlar.
	- NOT: Grup A ve B lisanslarında, toplu işlerin çıktıları için fiziksel bir tarayıcı ekli olmalıdır. Tarayıcı eklenmeden bir toplu iş çıktısı almak istiyorsanız, bir indeksleme lisansı satın alınabilir.

Taranan resimleriniz belirlenen konuma gönderilecektir.

# <span id="page-14-0"></span>**Düzenleme seçenekleri**

Toplu işinizin çıktısını almadan önce, istediğiniz gibi olduklarından emin olmak için resimleri gözden geçirin. Bazı ayarlamalar yapmanız gerekmesi halinde, kullanabileceğiniz araçlar mevcuttur. Bu bölüm daha sık kullanılan düzenleme fonksiyonlarından bazıları için prosedürler sağlar (ör. görselleri döndürme, görselleri silme, görselleri kırpma v.s.). Resimleri ayırma ve birleştirme ile ilgili prosedürler *Kodak* Capture Pro Software Yönetici Kılavuzunda bulunabilir.

Tüm menü seçenekleri ve araç çubuğu seçenekleri Bölüm 2, *Kullanıcı Arayüzü*'nde bulunmaktadır.

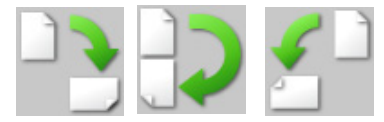

<span id="page-14-1"></span>**Resimleri döndürme** Capture Pro Software, taranırken resimlerinizi otomatik olarak döndürmenize ya da tarandıktan sonra el ile döndürmenize olanak tanır. Resimler saat yönünde 90, 180 ya da 270° döndürülür.

Varolan bir toplu işteki resimleri el ile döndürmek için :

1. Toplu İş Gezgini listesinden veya Resim Görüntüleyici'de tek tek (veya gruplar halinde) resim, sayfa veya belgeleri seçin.

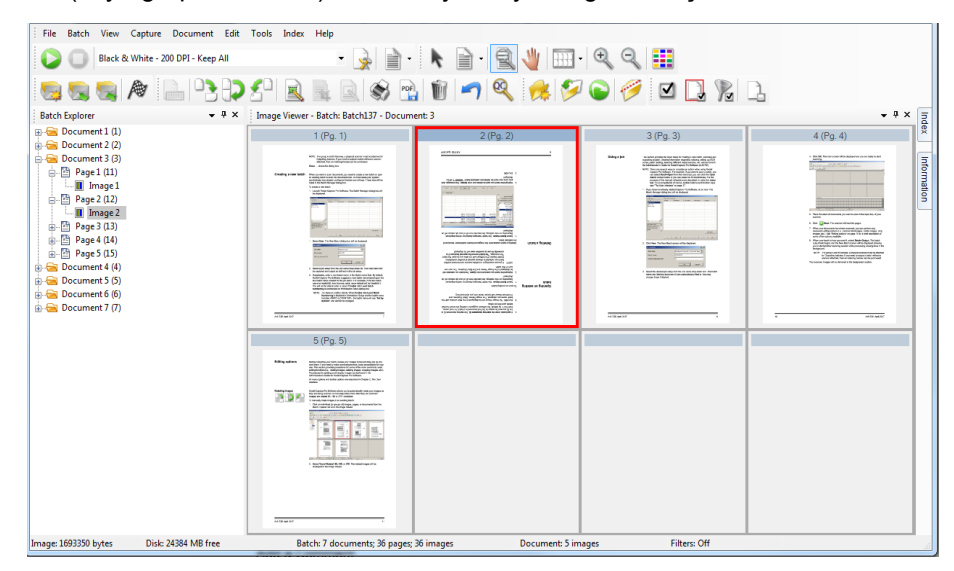

2. **Araçlar > Döndür > 90, 180** veya **270** seçeneğini belirleyin. Döndürülen resimler Resim Görüntüleyici'de görüntülenir.

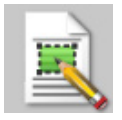

<span id="page-15-0"></span>**Bölge çizme** Bölge Çiz aracı resmin bir bölümü etrafında dikdörtgen çizmenizi, ardından **Boşalt** seçeneğini kullanarak dikdörtgenin içindeki alanı boşaltmanızı veya **Kırp** seçeneğini kullanarak resmi dikdörtgenin büyüklüğüne uygun ölçüde kırpmanızı sağlar.

- 1. Resim Görüntüleyici'de kırpmak veya boşaltmak istediğiniz bir resme tıklayın.
- 2. **Araçlar > Bölge Çiz**'i seçin.
- 3. Resminizin seçmek istediğiniz kısmı üzerinde bir dikdörtgen oluşturmak için alan çizme imlecine tıklayıp sürükleyin. İmleci bırakın; şimdi dikdörtgen yeşil olur.

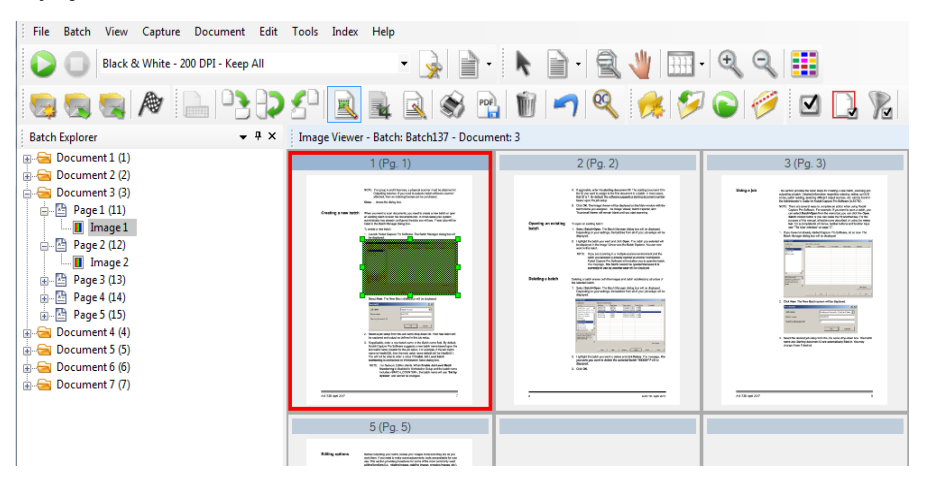

4. Alanı şimdi kırpabilir veya boşaltabilirsiniz.

Bir alanı atmak için:

• Yeşil dikdörtgeni içeren resme sağ tıklayın ve **Bölge Seçimini Kaldır** öğesini seçin.

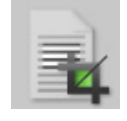

<span id="page-15-1"></span>**Resim kırpma** Bölge Çiz aracını kullanarak ve Kırp seçeneğini kullanarak oluşturduğunuz dikdörtgensel bölgenin dışındaki bir alanı kırpabilirsiniz.

- 1. Toplu İş Gezgini'nde kırpmak istediğiniz resme tıklayın. Seçtiğiniz resim Resim Görüntüleyici'de kırmızı renkle vurgulanır.
- 2. **Araçlar > Bölge Çiz**'i seçin.
- 3. Resminizin kaydetmek istediğiniz kısmının üzerinde bir dikdörtgen oluşturmak için, bölge çizim imlecine tıklayıp sürükleyin. İmleci bırakın; şimdi dikdörtgen yeşil olur.
- 4. **Araçlar > Kırp**'ı seçin. Yeşil dikdörtgenin dışındaki alan silinir ve Resim Görüntüleyici'de yalnızca seçili alan kalır.

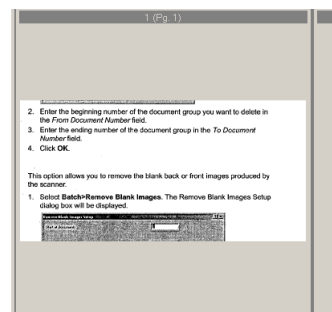

5. Ayarlarınızı kaydetmek için **Evet** öğesine tıklayın.

### <span id="page-16-0"></span>**Bir resmin bir bölümünü boşaltmak**

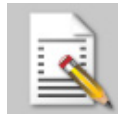

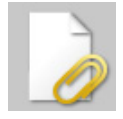

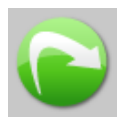

Bir resmin bir bölümünü boşaltmak isterseniz, resmin üzerine bir bölge çizebilir ve Boşalt aracını kullanabilirsiniz. Dikdörtgenin içindeki alan boşaltılacaktır.

- 1. Toplu İş Gezgini'nde boşaltmak istediğiniz resme tıklayın.
- 2. **Araçlar > Bölge Çiz**'i seçin.
- 3. Resminizin boşaltmak istediğiniz kısmının üzerinde bir dikdörtgen oluşturmak için, bölge çizim imlecine tıklayıp sürükleyin. İmleci bırakın; şimdi dikdörtgen yeşil olur.
- 4. **Araçlar > Boşalt**'a tıklayın. Resim, yeşil dikdörtgeni yerleştirdiğiniz bölgesinde artık boş bir alan gösterir.
- 5. Ayarlarınızı kaydetmek için **Evet** öğesine tıklayın.

<span id="page-16-1"></span>Sayfa ekleme **Bu seçenek, var olan bir belgenin içine ek sayfalar taramanıza olanak tanır.** 

- 1. Toplu İş Gezgini'nde, eki alacak belgeyi seçin.
- 2. **Belge > Sayfa Ekle** seçeneğine tıklayın.
- 3. Resimleri tarayın. Yeni sayfalar seçilen belgenin sonunda görüntülenir.

<span id="page-16-2"></span>**Resimleri yeniden taramak** Taranan resimlerden oluşan toplu işi gözden geçirirken, bazen bazı belgeleri yeniden taramaya ihtiyaç duyabilirsiniz.

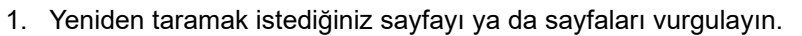

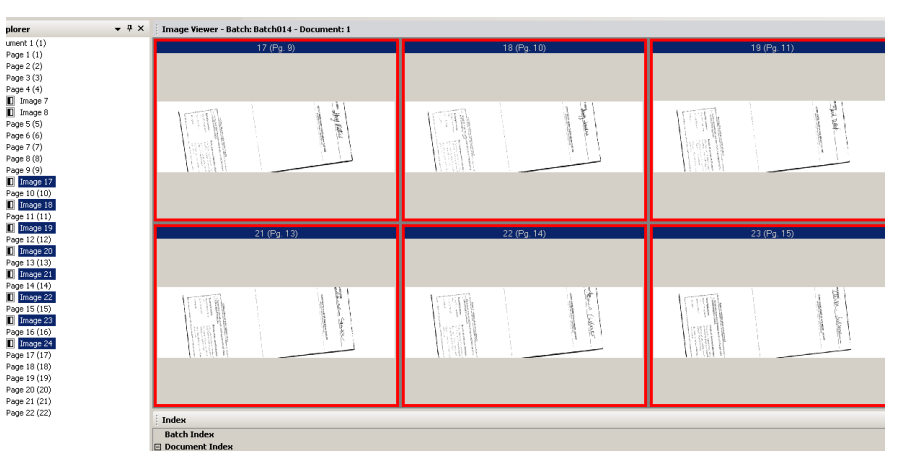

- 2. Belge asıllarını tarayıcıya doğru sırayla yerleştirin.
- 3. **Yeniden tara** simgesine tıklayın. Resimler yeniden taranır ve ilk tarama konumlarına yerleştirilir.

<span id="page-16-3"></span>**Resimleri silme** Bir toplu işten seçili resimleri silmek istiyorsanız:

- 1. Silmek istediğiniz resmi seçin.
- 2. **Düzenle > Sil** öğesini seçin. *Seçili öğeyi (öğeleri) silmek istediğinizden emin misiniz?* iletisi görüntülenir.
- 3. Silme işlemini onaylamak için **Evet**'e tıklayın.

<span id="page-17-0"></span>**Bir belge aralığını silme** Varolan bir toplu işteki bir belge aralığını silebilirsiniz.

1. **Belge > Aralığı Sil**'i seçin. Aralıktaki Belgeleri Sil iletişim kutusu görüntülenir.

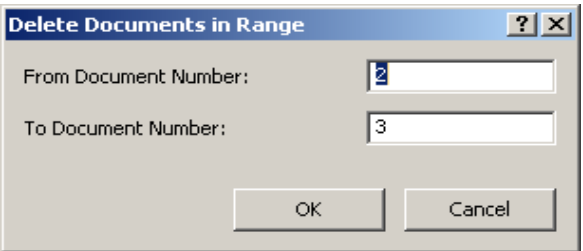

- 2. *Belge Başlangıç Numarası* alanında silmek istediğiniz belge grubunun başlangıç numarasını girin.
- 3. Belge grubunun bitiş numarasını *Belge Bitiş Numarası* alanına girin.
- 4. **Tamam** öğesine tıklayın.

Bu seçenek, tarayıcı tarafından üretilen boş arka ya da ön resimleri kaldırmanıza olanak sağlar.

1. **Toplu iş > Boş Resimleri Kaldır** seçimini yapın. Boş Resimleri Kaldır Ayarları iletişim kutusu görüntülenir.

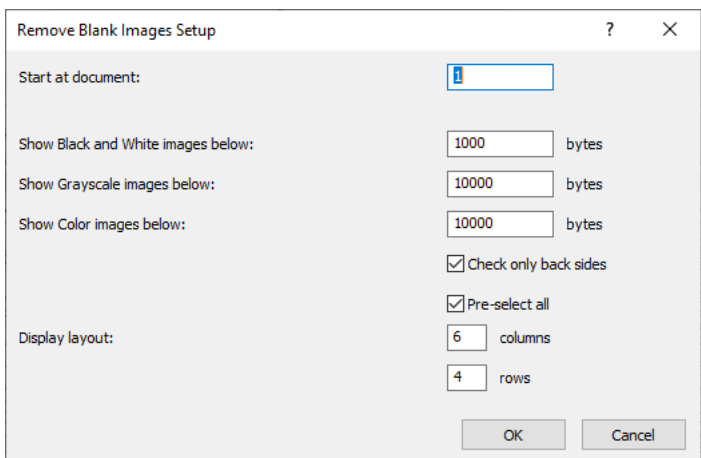

- 2. *Başlangıç belgesi* alanına, toplu işte boş resimleri aramaya başlamak istediğiniz belge numarasını girin. Varsayılan, geçerli etkin belgelerdir.
- 3. Doğrulanacak resimlerin bayt-ebadı eşiğini *Gri Tonlamalı resimleri aşağıda göster* ve *Renkli resimleri aşağıda göster* alanlarında tanımlayın. Normal iş belgeleri için iyi bir ayar 200 dpi siyah beyaz resimde 3000 bayttır.
- 4. Bir toplu işte bulunan resimlerin sadece boş arka taraflarını kaldırmak için **Sadece arka tarafları kontrol et** seçeneğini tıklatın.
- 5. Tüm resimler silinmeye adaysa **Önceden seç**'e tıklayın.

### <span id="page-17-1"></span>**Bir toplu işteki boş resimleri kaldırma**

- 6. *Görünüm düzeni* alanında görüntülenmesini istediğiniz sütun ve satır sayısını tanımlayın. 1024 x 768 SVGA ekranda 14 x 7 matrisi, ekran başına 98 resmi kontrol etmenizi sağlar.
- 7. Girdiğiniz değerleri kabul etmek için **Tamam**'ı tıklatın.

Bir toplu iş incelendikten sonra, Capture Pro Software, Boş Resimleri Kaldır penceresinde ayarladığınız tüm ölçütlerle eşleşen (örneğin, 5000 baytın altındaki arka taraflar) tüm resimleri gösterir. Bu resimler kırmızı ile vurgulanmış şekilde görüntülenir. Tüm renkli resimler boş ve silinmeye hazır olarak değerlendirilir.

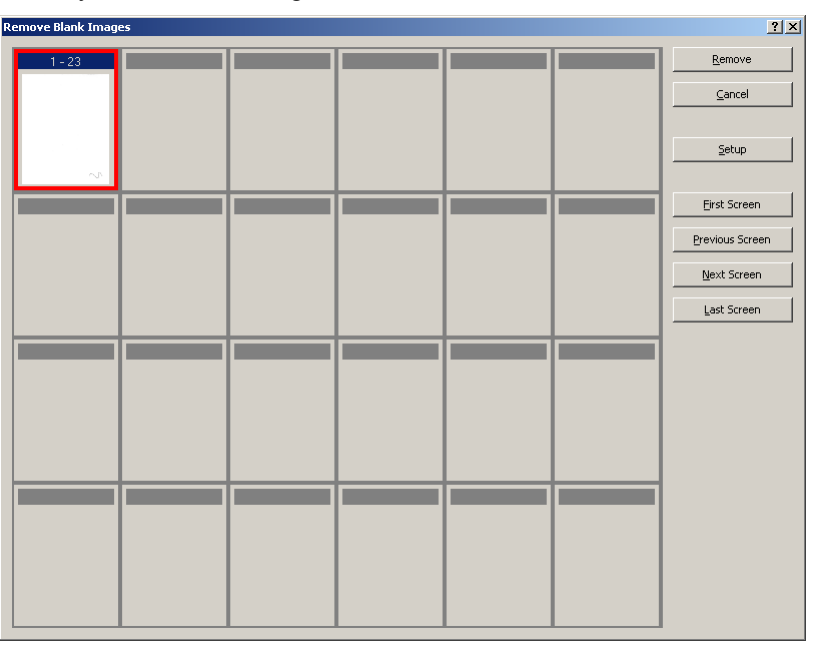

- Boş Resimleri Kaldır penceresinde boş resim gösterilmiyorsa bu, Capture Pro Software'in toplu işinizde ölçütlerinizle eşleşen hiçbir resim bulamadığı anlamına gelir. Boş Resimleri Kaldır Ayarları iletişim kutusunu yeniden açmak için, **Ayarlar**'a tıklayabilir ve siyah beyaz ve/veya renkli/gri ölçekli resimler için daha yüksek eşik numaraları (bayt cinsinden) girebilirsiniz.
- 8. Varsayılan olarak, tüm boş resimler kenarları kırmızıyla vurgulanarak gösterilir ve silmek üzere seçilir. Silmek istemediğiniz boş resimleri tek tek tıklatarak seçin. Bu resimlerdeki kırmızı kenar vurguları kaldırılır.
- 9. Toplu işteki olası tüm boş resimlerde gezinmenize yardımcı olması için **İlk Ekran, Önceki Ekran, Sonraki Ekran** ve **Son Ekran** düğmelerini kullanın.
- 10. **Kaldır** düğmesine tıklayın. *Tüm seçili resimler kaldırılsın mı?* mesajı görüntülenir.
- 11. Boş resimlerin silinmesini onaylamak için **Evet**'i seçin. Capture Pro Software hala kırmızı olarak çizilmiş boş resimleri kaldırır, belgeleri yeniden sayfalandırır ve kullanılabilir toplu işi ve sabit disk kapasitesini günceller.

### <span id="page-19-0"></span>**Toplu işinizin çıktısını alma (işleme)**

Tüm düzenleme değişiklikleriniz tamamlandığında toplu işinizin çıktısını almaya hazır olursunuz.

Capture Pro Software her seferinde bir toplu işin çıktısını almanızı (işlemenizi) veya bir seferinde tüm mevcut toplu işlerin çıktısını almanızı sağlar.

Bir iş ayarındaki geçerli toplu işin çıktısını almak için:

1. **Toplu İş > Çıktı** seçimini yapın.

Toplu işiniz çıktısı alınmak üzere kuyruğa yerleştirildiğinde, Yeni Toplu İş iletişim kutusu görüntülenerek başka belge toplu işini taramanıza olanak tanır.

- NOT: Grup A ve B lisanslarında, toplu işlerin çıktıları için fiziksel bir tarayıcı ekli olmalıdır. Tarayıcı eklenmeden bir toplu iş çıktısı almak istiyorsanız, bir indeksleme lisansı satın alınabilir.
- 2. Yeni toplu işe resim taramaya devam etmek için**Tamam**'a tıklayın. Bir toplu işin çıktısını alırken, toplu iş İş Ayarı iletişim kutusunun Çıktı sekmesinde seçtiğiniz Toplu İş Çıktı Biçimine göre işlenir. Bu genellikle toplu işin bir çıktı alt dizin yoluna kopyalanmasıyla sonuçlanır.

Geçerli bir iş ayarındaki tüm mevcut toplu işlerin çıktısını almak için:

• **Toplu İş > Tümünün Çıktısını Al** seçimini yapın. Çıktısını almak üzere bir veya daha fazla toplu iş seçebildiğiniz Toplu İş Yöneticisi iletişim kutusu görüntülenir.

Çıktı ilerleme durumunu görüntülemek için:

• **Toplu İş > Toplu İş Çıktı Durumu** seçimini yapın. Capture Pro Toplu İş İşleme Durumu penceresi görüntülenir.

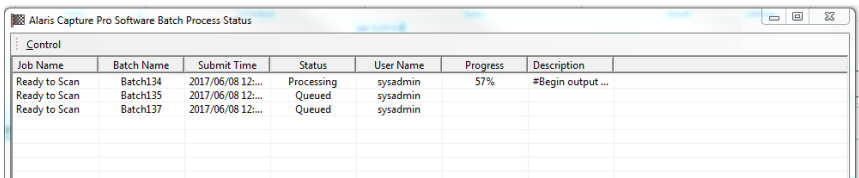

Bu pencere, çıktısı alınan toplu işlerinizin ilerleme durumu hakkında sizi günceller. Arka planda çıktı alırken, tarama işlemine yüksek öncelik tanınır. Tarama tamamlanana kadar çıktı işlemi yavaşlayacaktır.

<span id="page-19-1"></span>**Hataları temizleme** Capture Pro Toplu İş Durumu penceresi, Capture Pro Software'den çıktı hazırladığınız toplu işler hakkında bilgi sağlar.

Toplu İş Durumu penceresini görüntülemek için:

• **Toplu İş > Toplu İş Çıktı Durumu** seçimini yapın.

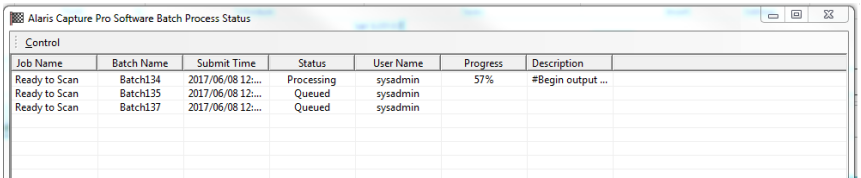

Hataları temizlemek için:

• **Tüm Hataları Temizle** veya **Seçili Hataları Temizle** için kılavuz çizgisi üzerinde Toplu İş Adı'na sağ tıklayın.

# <span id="page-20-2"></span><span id="page-20-0"></span>**2 Kullanıcı Arayüzü**

Bu bölüm, Capture Pro Software'in Ana penceresinin açıklamaları ile birlikte menü çubuğu, araç çubuğu ve görüntüleyicilerin açıklamalarını içerir.

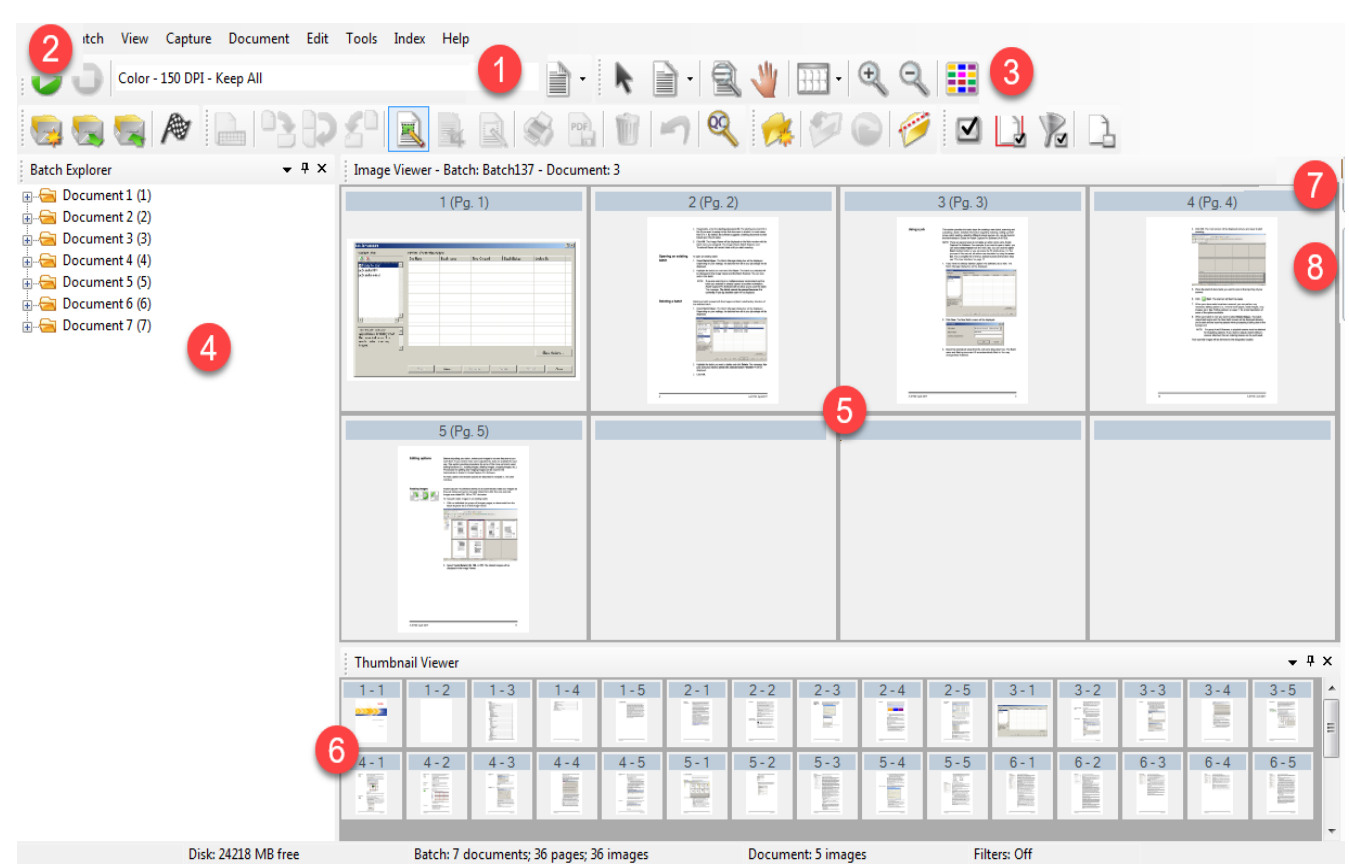

<span id="page-20-1"></span>**Ana pencere** Ana pencerede aşağıdaki bileşenler bulunur.

Disk: 24218 MB free

Batch: 7 documents; 36 pages; 36 images Document: 5 images

- **1 Program başlık çubuğu** iş ayarlarının adını sağlar.
- **2 Menü çubuğu** şu menü unsurlarını sağlar: Dosya, Toplu İş, Görüntüle, Yakala, Belge, Düzenle, Araçlar, İndeks ve Yardım.
- **3 Araç çubukları** şu araç çubuklarını sağlar: Yakalama, Toplu İş, Görüntüle, Belge, Gezinti, İşaret, Düzenle ve İndeks.
- **4 Toplu İş Gezgini** toplu işteki tüm belge klasörlerini, sayfaları ve resim dosyalarını listeler.
- **5 Resim Görüntüleyici** toplu işteki resimleri görüntüler. Resim Görüntüleyici, aynı anda 1, 2, 4, 8 veya daha fazla resim görüntüleyecek şekilde yapılandırılabilir.
- **6 Küçük Resim Görüntüleyici**  toplu işteki tüm resimlerin küçük resimlerini görüntüler.

**7 İndeks sekmesi** — İndeks sekmesini tıkladığınızda (Ana pencerenin sağ tarafında bulunur), toplu iş veya belge düzeyinde indeksler sağlayan İndeks penceresi görüntülenir.

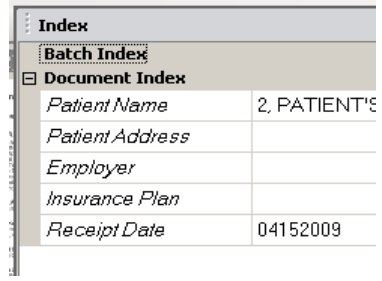

**8 Bilgi sekmesi** — Bilgi sekmesine tıkladığınızda (Ana pencerenin sağ tarafında bulunur), toplu iş, belge, sayfa ve resim ile ilgili ayrıntılı istatistikleri sağlayan Bilgi penceresi görüntülenir.

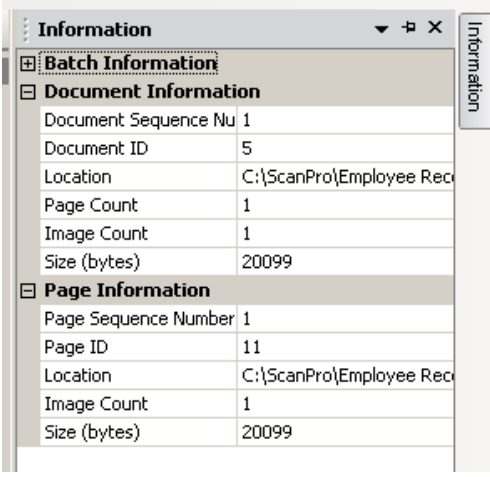

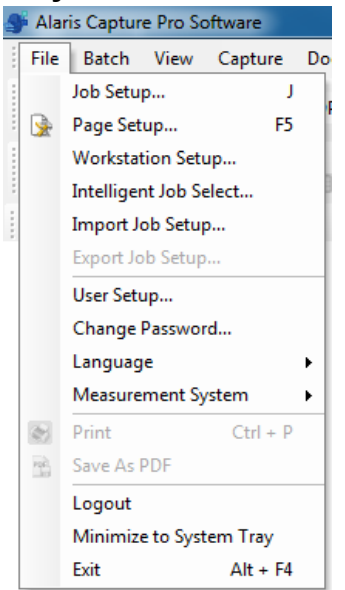

<span id="page-22-0"></span>**Menü çubuğu** Menü çubuğu şu menü öğelerini sağlar: Dosya, Toplu iş, Görüntüle, Yakalama, Belge, Düzenle, Araçlar, İndeks ve Yardım.

<span id="page-22-1"></span>**Dosya menüsü** Dosya menüsünde, aşağıdaki menü seçenekleri vardır:

**İş Ayarı** — iş kurulumunun tüm parametrelerini kurmanıza olanak veren İş Kurulumu iletişim kutusunu görüntüler. Daha fazla bilgi için *Kodak* Capture Pro Software Yönetici Kılavuzu'na bakın. Klavye kısayolu: J.

**Sayfa Ayarı** — iş kurulumunuz için önceden tanımlanmış sayfa düzenini seçmenize ya da kendi özel sayfa düzeninizi oluşturmanıza olanak veren Sayfa Düzeni iletişim kutusunu görüntüler. Capture Pro Software çok sayıda önceden tanımlanmış sayfa düzeniyle birlikte gelir. Ön tanımlı sayfa ayarlarının listesi, kullanılan tarayıcıya bağlı olarak değişir. Daha fazla bilgi için Yönetici Kılavuzu'na bakın.

**İş İstasyonu Ayarı** — belgeleri Capture Pro Software'e taramanız için PC'nize bağlı olan tarayıcıyı seçmenize olanak veren İş İstasyonu Kurulumu iletişim kutusunu görüntüler. Lisanslıysa, görselleri Capture Pro Software'e otomatik olarak aktarmak için Otomatik İçe Aktarma öğesini de seçebilirsiniz. Prosedürler için bkz. ["İş istasyonunuzu ayarlama" sayfa 20](#page-23-0).

**Akıllı İş Seçimi —** tarama sırasında İş veya Sayfa ayarlarını otomatik olarak değiştirmek için Özellik Yaması kod sayfalarını kullanmanıza olanak tanıyan Akıllı Özellik Yaması iletişim kutusunu görüntüler. Daha fazla bilgi için Yönetici Kılavuzu'na bakın.

**İş Ayarını Al** — iş ayarını almanıza olanak veren Al iletişim kutusunu görüntüler. Daha fazla bilgi için Yönetici Kılavuzu'na bakın.

**İş Ayarını Ver** — iş ayarını bir dosyaya vermenize olanak veren Ver iletişim kutusunu görüntüler. Daha fazla bilgi için *Kodak* Capture Pro Software Yönetici Kılavuzu'na bakın.

**Kullanıcı Kurulumu** — yöneticinin Capture Pro Software kullanıcılarını kurmasına ve yönetmesine olanak veren Kullanıcı Kurulumu iletişim kutusunu görüntüler. Daha fazla bilgi için Yönetici Kılavuzu'na bakın.

**Parolayı Değiştir** — parolanızı değiştirmenize olanak veren Parola Değiştir iletişim kutusunu görüntüler.

Parolayı değiştirmek için:

- 1. **Dosya > Parolayı Değiştir**'i seçin. Parolayı Değiştir iletişim kutusu görüntülenir.
- 2. **Eski Parola**'nızı girin, ardından **Yeni Parola**'nızı girin.
- 3. *Parolayı Onayla* alanına yeni parolanızı girerek parolanızı onaylayın.
- 4. **Tamam** öğesine tıklayın.

**Dil** — kullanıcı arayüzünün görüntüleneceği dili seçmenizi sağlar. Desteklenen diller: **İngilizce, Fransızca, İtalyanca, Almanca, Brezilya Portekizcesi, Felemenkçe, İspanyolca, Basitleştirilmiş Çince, Geleneksel Çince, İsveççe, Korece, Türkçe, Çekçe, Rusça, Arapça, Lehçe** ve **Japonca**.

Dili değiştirmek için:

- 1. **Dosya > Dil** öğesini seçin.
- 2. İstediğiniz dili seçin. Kullanıcı arayüzü seçilen dilde görüntülenecektir.
- NOT: Varsayılan dil bir Batı dili olduğunda ve kullanıcı tarafından bir Asya diliyle değiştirdiğinde, Tarayıcı Ayarları iletişim kutusunda (TWAIN Sürücüsü) yanlış metin karakterleri görüntülenebilir. Bu sorunu çözmek için, sistemin "Bölge ve Dil Seçenekleri"ni kullanarak "Unicode olmayan programların dili" listesinden istenen Asya dilini seçin.

**Ölçüm Sistemi** — **ABD** veya **Metrik** birimleri seçmenize olanak verir.

**Yazdır** — Seçili yazıcı için taranmış belgeleri yazdırmanıza olanak sağlayan Yazdırma Ayarı iletişim kutusu öğesini görüntüler. Klavye kısayolu: Ctrl + P.

**PDF olarak kaydet** — taranan görüntüleri arama yapılabilir veya yapılamaz bir PDF biçiminde kaydetmenize olanak sağlayan PDF olarak kaydet iletişim kutusu öğesini görüntüler.

**Oturumu Kapat** — geçerli kullanıcının oturumunu kapatır.

**Sistem Tepsisine Küçült —** Capture Pro Software uygulamasını küçültür ancak yazılımı kapatmaz.

**Çıkış** — Capture Pro Software'i kapatır. Klavye kısayolu: Alt + F4.

<span id="page-23-0"></span>**İş istasyonunuzu ayarlama Dosya > İş İstasyonu Ayarları** seçimini yaptığınızda, İş İstasyonu Ayarları ekranı görüntülenir. Bu ekrandan, iş istasyonu bilgilerini ayarlayabilir ve kullanmak istediğiniz tarayıcıyı seçebilirsiniz.

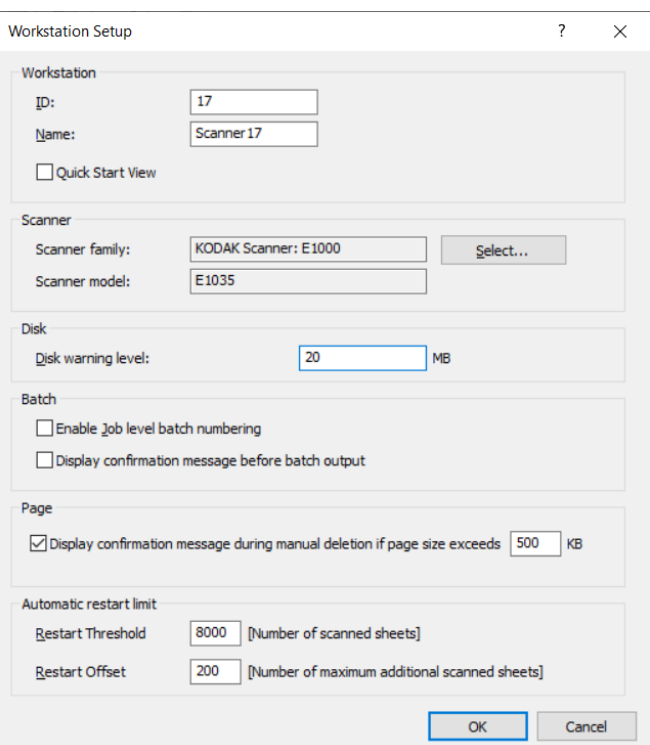

- 1. İş istasyonunuzun **Kimliğini** ve **Adını** girin. Çok tarayıcılı bir ortamda kimlik ve adın benzersiz olması gerekir.
- 2. Deneyimli bir kullanıcıysanız ve Hızlı Başlat ekranını kullanmak istemiyorsanız, **Hızlı Başlat görünümü** onay kutusu seçimini kaldırın.
- 3. **Seç**'e tıklayın. Tarayıcı Seç iletişim kutusu görüntülenecek ve lisansınıza bağlı olarak mevcut tarayıcıların ve Otomatik İçe Aktarma gibi diğer kaynakların bir listesini sunacaktır.
- 4. Kullanmak istediğiniz kaynağı seçin ve **Tamam**'a tıklayın.
- 5. İstenen Disk Uyarı Düzeyi'ni megabayt olarak (MB) girin. Diskteki boş alan bu seviyenin altına düşerse bir uyarı alırsınız.

6. Toplu iş seri numarasının her iş için bağımsız tutulmasını istiyorsanız **İş düzeyi toplu iş numaralandırmasını etkinleştir** seçeneğini işaretleyin. Bu seçenek işaretlenmişse numaralandırma iş düzeyinde gerçekleşir. İşaretlenmemişse numaralandırma sistem düzeyinde gerçekleşir. Örneğin:

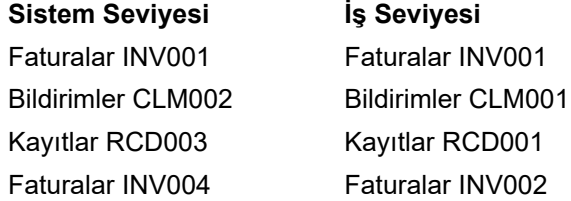

- 7. **Manüel silme işlemi sırasında onay mesajını görüntüle** seçeneğini işaretler ve kilobayt (KB) olarak bir sayfa boyutu girerseniz, belirtilen sayfa boyutunu aşan bir resmi silmeye çalıştığınızda bir uyarı alırsınız.
- 8. Capture Pro'nun bu sınırlara ulaşıldığında otomatik olarak yeniden başlamasını istiyorsanız, **Eşik** ve **Ofset** için **Otomatik yeniden başlatma limitine** değerleri girin.

Örneğin, Yeniden Başlatma Eşiği = 5 ve Yeniden Başlatma Ofseti = 2 ise, mevcut tarama oturumunda 7 sayfa tarandığında Capture Pro yeniden başlar.

Yeniden başlatma eşiğine ulaşıldığı zaman, bir **Onay** açılır iletişim kutusu taranan sayfa sayısının eşik sınırında olduğunu belirtir ve yeniden başlatmadan önce ofset sayfa sayısına ulaşılana kadar tarama işleminin devam edip etmeyeceğini sorar. Eğer **Evet** öğesine tıklanırsa, Capture Pro yeniden başlamadan önce diğer 2 sayfa taranır.

NOT: Yeniden Başlatma Eşiğinin 8000'i geçmemesi önerilmektedir.

9. Eğer **Hayır** öğesine tıklanırsa, Capture Pro hemen yeniden başlar ve tarama devam ederken **Otomatik yeniden başlatma limiti** seçeneği gri renk olur.

<span id="page-24-0"></span>**Toplu İş menüsü** Toplu İş menüsü, aşağıdaki seçenekleri içerir:

**Yeni** — yeni bir toplu iş oluşturabilmenizi sağlayan Yeni Toplu İş iletişim kutusunu görüntüler.

**Aç** — var olan bir toplu işi açabilmenizi sağlayan Toplu İş Yöneticisi iletişim kutusunu görüntüler. Klavye kısayolu: F3. Prosedürler için bkz. ["Başlarken"](#page-4-2)  [sayfa 1.](#page-4-2)

**Kapat** — açık olan toplu işi kapatır.

**Yeniden Adlandır** — geçerli toplu işi yeniden adlandırabilmenizi sağlayan Toplu İşi Yeniden Adlandır iletişim kutusunu görüntüler.

**Boş Resimleri Kaldır** — tarayıcının oluşturduğu boş ön veya arka resimleri kaldırmanızı sağlayan Boş Resimleri Kaldır Ayarları iletişim kutusunu görüntüler. Klavye kısayolu: K. Prosedürler için bkz. ["Başlarken" sayfa 1](#page-4-2).

**Çıktı** — geçerli toplu işteki tüm resimleri işlemeye başlar. Klavye kısayolu: O. Prosedürler için bkz. ["Başlarken" sayfa 1](#page-4-2).

NOT: Grup A ve B lisanslarında, toplu işlerin çıktıları için fiziksel bir tarayıcı ekli olmalıdır. Tarayıcı eklenmeden bir toplu iş çıktısı almak istiyorsanız, bir indeksleme lisansı satın alınabilir.

**Tümü için Çıktı** — geçerli işteki tüm toplu işlerde bulunan tüm resimleri işlemeye başlar.

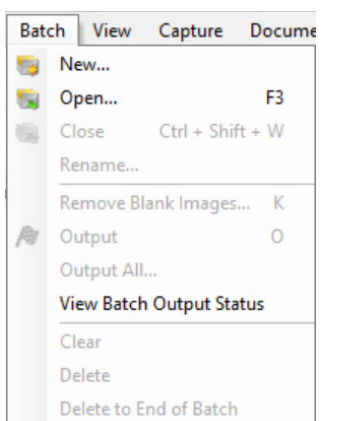

**Toplu Çıkış Durumunu Görüntüle** — çıkarılan toplu işlerin ilerleyişi hakkında bilgi sağlayan Capture Pro Toplu İş İlerleme Durumu penceresi görüntülenir. Bkz. ["Toplu İş İşlemi Durumu penceresi" sayfa 45.](#page-48-0)

**Temizle** — toplu işteki tüm resimleri siler, ancak, toplu iş alt dizin yapısını korur.

**Sil** — seçilen toplu işin resimlerini ve toplu iş alt dizin yapısını siler. Prosedürler için bkz. ["Başlarken" sayfa 1.](#page-4-2)

**Toplu İşin Sonuna Kadar Sil** — seçilen resimdeki tüm resimleri toplu işteki son resme kadar siler.

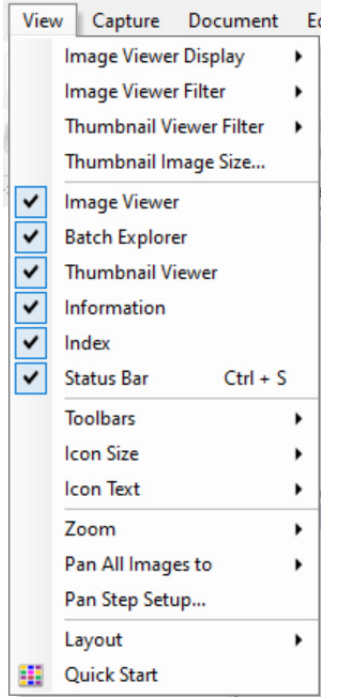

<span id="page-26-0"></span>**Görünüm menüsü** Görünüm menüsü aşağıdaki seçenekleri içerir:

**Görüntüleyici Ekranı** — Ana pencerede görüntülemek üzere 1, 2, 4 veya 8 resimlik bir süzgeç seçmenizi sağlar. **Özelleştir** başka bir süzgeç büyüklüğü belirtmenizi sağlayan Özel Yerleşim Ayarı iletişim kutusu görüntüler.

**Görüntüleyici Filtresi** — Ana pencerenin Görüntüleyici bölümünde görüntülenecek bir veya birden fazla resim türünü belirtmenizi sağlar. Aşağıdakilerden bir veya birkaçını seçebilirsiniz: **Ön, Arka, Siyah-Beyaz, Gri tonlamalı** ve **Renkli**.

**Küçük Resim Görüntüleyici Filtresi** — Ana pencerenin Küçük Resim Görüntüleyici bölmesinde görüntülenecek bir veya birden fazla resim türünü belirtmenizi sağlar. Aşağıdaki filtrelerden bir veya birden fazlasını seçebilirsiniz: **Ön, Arka, Siyah-Beyaz, Gri tonlamalı** ve **Renkli**.

**Küçük Resim Büyüklüğü** — Ana pencerede görüntülenecek küçük resimlerin büyüklüğünü belirtmenizi sağlayan Küçük Resim Büyüklük Ayar iletişim kutusunu görüntüler.

**Resim Görüntüleyici, Toplu İş Gezgini, Küçük Resim Görüntüleyici, Bilgi, İndeks, Durum Çubuğu** — bu komutlar, karşılık gelen bileşenlerin Ana pencerede görüntülenip görüntülenmeyeceğini seçmenizi sağlar. Durum Çubuğu aracının klavye kısayolu: Ctrl + S.

**Araç çubukları** — aşağıdaki araç çubuklarını görüntülemenizi veya gizlemenizi sağlar: Yakalama, Toplu İş, Görüntüle, Belge, Gezinti, İşaret, Düzen ve İndeks. Araç çubuklarıyla ilgili ayrıntılı bilgi bu bölümün ilerleyen kısımlarında bulunabilir.

**Simge Büyüklüğü** — **Küçük**, **Orta** veya **Büyük** simgeleri tercih etmenizi sağlar.

**Simge Metni** — simge etiketlerinin görüntülenip görüntülenmeyeceğini ve sağda mı yoksa simgelerin altında mı görüntüleneceğini belirtmenizi sağlar.

**Yakınlaştır** — resmin görüntülenen boyutunu büyütür veya küçültür.

- **Gerçek Boyut**: resmi gerçek büyüklüğünde görüntüler (taranan bir piksel Görüntüleyici bölmesinde bir piksele eşit olur.)
- **Yakınlaştır**: Yakınlaştırma Adım Ayarı iletişim kutusunda artırma sayısına göre resmi yakınlaştırır.
- **Uzaklaştır**: Yaklaştırma Adım Ayarı iletişim kutusunda belirtilen artırma sayısına göre resmi uzaklaştırır.
- **Yakınlaştırma Adımı**: Yakınlaştır ve Uzaklaştır komutlarını kullandığınızda resim büyüklüğünün değiştirileceği artırma sayısını (**%15, %20, %25, %30, %35** veya **%40**) belirlemenizi sağlayan Yakınlaştırma Adım Ayarı iletişim kutusunu görüntüler.

**Tüm Resimleri Kaydır** — tüm resimleri tek seferde Resim Görüntüleyici bölmesi etrafında taşımanızı sağlar. Resimlerin Yukarı, Aşağı, Sol veya Sağ bölümlerine kaydırabilirsiniz.

**Kaydırma Adım Ayarı** — Kaydırma komutlarını kullanırken resmin kaç piksel **(5, 10, 15, 25, 50 veya 100)** hareket etmesini istediğinizi belirtmenizi sağlayan Kaydırma Adım Ayarı iletişim kutusunu görüntüler.

**Yerleşim** — **Klasik** ve **Gelişmiş** yerleşim biçimleri arasında geçiş yapmanızı sağlar.

**Hızlı Başlat** — yaygın olarak kullanılan işlevlerin ve iş karolarının bir menüsünü sunar.

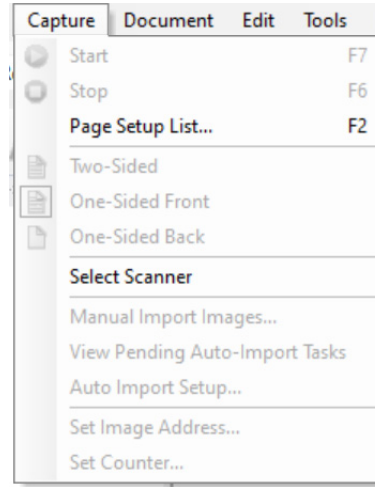

<span id="page-27-0"></span>**Yakalama menüsü** Yakala menüsü aşağıdaki seçenekleri içerir:

**Başlat** — tarayıcıyı etkinleştirir ve aktarımı başlatır. Klavye kısayolu: F7.

**Durdur** — aktarımı temizler veya durdurur ve tarayıcıyı devre dışı bırakır. Klavye kısayolu: F6.

**Sayfa Ayarı Listesi** — tanımlanan sayfa ayarlarından seçim yapabilmenizi sağlayan Sayfa Ayarı Listesi iletişim kutusunu görüntüler. Klavye kısayolu: F2.

**Yakalama modları** — aşağıdaki ayarlardan birini seçebilmenizi sağlayarak, bir toplu işin nasıl taranacağını belirler:

- **İki Taraflı**: bir sayfanın önünü ve arkasını tarar.
- **Tek Taraflı Ön**: sayfanın önünü tarar.
- **Tek Taraflı Arka**: sayfanın önünü tarar.

**Tarayıcı Seç** — kullanmak istediğiniz tarayıcıyı seçebilmenizi sağlayan İş İstasyonu Ayarı iletişim kutusunu görüntüler.

**Resimleri El ile Al** — başka bir kaynakta (ör., bir mühendislik çizim tarayıcısı) oluşturulan resim dosyalarını Capture Pro Software'e almanızı sağlar.

**Resimleri El ile Al** seçeneğini belirlediğinizde, Aç iletişim kutusu görüntülenir. Resimleri almak ve istediğiniz resim dosyalarını seçmek istediğiniz dizine gidin. BMP, JPEG, PDF, TIFF, IOCA, MODCA, GIF, CMP ve PNG resim dosyaları alınabilir. Alınmak üzere seçtiğiniz resimler, görüntülenmekte olan belgede seçilen resimden hemen önce eklenir. Seçili resim yoksa, alınan resimler geçerli belgenin sonuna iliştirilir.

Hem tek hem de çift sayfalı TIFF dosyaları desteklenir. Çok sayfalı bir TIFF dosyasını alırken, dosyadaki her resim belgeye ayrı bir resim olarak alınır.

Alınmak üzere birden çok resim dosyası seçilebilir. Birden çok resim dosyası seçilirse, resimler resim dosya adına göre alfabetik/sayısal sırayla alınır.

**Bekleyen Otomatik İçe Aktarma Görevlerini Görüntüle** — henüz tamamlanmamış olan API'yi Otomatik İçe Aktar (uygulama programlama ara yüzü) kullanılarak Capture Pro'ya gönderilen tüm otomatik içe aktarma işlerinin bir tablosunu görüntüler.

**Otomatik Alma Ayarı** — otomatik alma "izleme klasörlerini" yapılandırmanıza olanak sağlayan Otomatik Alma Ayarı iletişim kutusunu görüntüler. Otomatik Alma Ayarı iletişim kutusunu kullanarak izleme klasörlerini tanımlayabilir ve kullanışlı adlar verebilirsiniz. Aynı zamanda arşivleme ve hata işleme için dizinler belirleyebilir, hata eşik düzeyleri atayabilir ve otomatik alma ayırma kuralları ile zaman aşımı aralıkları belirtebilirsiniz. Ayrıntılı bilgi için, *Kodak* Capture Pro Yazılımı Yönetici Kılavuzuna bakınız.

**Resim Adresini Ayarla** — toplu işiniz için resim adresi ayarlarınızı değiştirebilmenizi sağlayan Resim Adresi iletişim kutusunu görüntüler. Bu seçenek, yalnızca resim adresleme özelliği olan bir tarayıcınız varsa etkin olur.

**Sayacı Ayarla** — taranan bir sonraki sayfaya atanan (ve isteğe bağlı olarak yazdırılan) sıralı sayaç değerini sıfırlamanıza olanak sağlayan Sayacı Ayarla iletişim kutusu görüntülenir. Bu seçenek sayacı olan bir tarayıcınız varsa etkin olur.

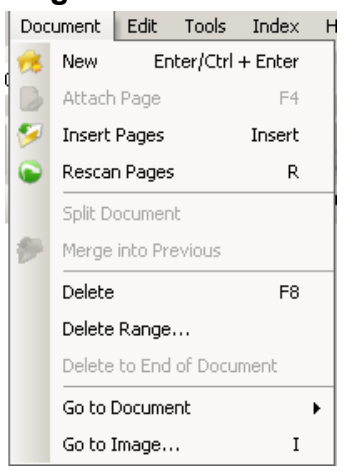

<span id="page-28-0"></span>**Belge menüsü** Belge menüsü, aşağıdaki seçenekleri içerir:

**Yeni** — son belge numarası artı "1" e eşit bir belge numarasıyla yeni bir belge oluşturur. Klavye kısayolu: Ctrl + Enter.

NOT: Bazı tarayıcılarda **Yeni**'yi seçmek ayrıca tarayıcıyı etkinleştirir ve tarayıcı aktarımını/besleyiciyi veya düz yatağını başlatır.

**Sayfa Ekle** — başka resimler tarayıp onları var olan bir dosyaya sayfa olarak ekleyebilmenizi sağlar. Klavye kısayolu: F4.

**Sayfa Ekle** — taranmış bir belgeye ek sayfalar ekler. Klavye kısayolu: Ekle.

NOT: Resim adresi ve yama algılama ayarlıysa, Sayfa Ekle, bir belge yaması algılandığında bir belge ayırmaya neden olmaz.

**Sayfaları Yeniden Tara** — tarayıcıyı başlatır ve belgenin seçilen sayfalarını yeni taranan sayfalarla değiştirir. Klavye kısayolu: R.

**Belgeyi Böl** — geçerli belgeyi seçilen sayfanın noktasında iki belgeye böler.

**Öncekiyle birleştir —** halen taranmakta olan belgeyi önceki belgeyle birleştirir.

**Sil** — halen açık olan belgeyi siler. Klavye kısayolu: F8.

**Grubu Sil** — toplu işteki bir grup belgeyi silmenizi sağlayan Gruptaki Belgeleri Sil iletişim kutusunu açar.

**Belgenin Sonuna Dek Sil** — seçili resmi ve bir belgenin tüm izleyen resimlerini silmenizi sağlar. Bu komut resimleri sabit sürücünüzden siler. Bu işlevi geri alamazsınız.

**Belgeye Git** — toplu işteki ilk, son, sonraki veya önceki belgeye gitmeyi seçmenizi sağlar ya da toplu işteki belirli bir belgeye gitmek için Belge Numarası'nı seçebilirsiniz.

**Resme Git** — geçerli belgedeki belirli bir resme gitmenizi sağlayan Resme Git iletişim kutusunu açar. Klavye kısayolu: I.

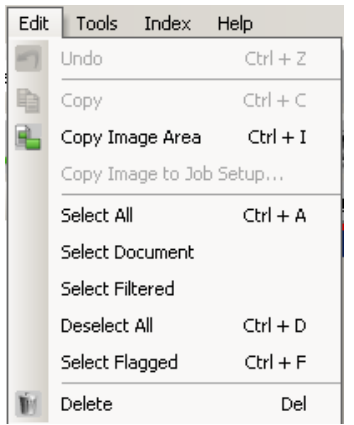

<span id="page-29-0"></span>**Düzenle menüsü** Düzenle menüsü, aşağıdaki seçenekleri içerir:

**Geri Al** — son eylemi bir düzey geri alır. Bir eylem geri alınamıyorsa, bir mesaj görüntülenir. Klavye kısayolu: Ctrl + Z.

**Kopyala** — seçilen resmi başka bir yere yapıştırmak üzere kopyalar. Klavye kısayolu: Ctrl + C.

**Resim Alanını Kopyala** — görselinizin üzerinde bölge oluşturmak için **Bölge Çiz**'i kullandıktan sonra, bu seçenek bu bölgeyi başka bir konuma kopyalamanıza olanak verir. Klavye kısayolu: Ctrl + I.

**Resmi İş Ayarına Kopyala** — resimleri, barkod veya OCR alanları oluşturmak üzere Barkod penceresi veya OCR penceresine almanıza olanak veren Resmi İş Ayarına Kopyala iletişim kutusunu görüntüler.

**Tümünü Seç** — geçerli toplu işteki tüm resimleri seçer. Klavye kısayolu: Ctrl + A.

**Belge Seç** — geçerli belgedeki tüm resimleri seçer.

**Filtrelenenleri Seç** — filtrelenen parametreleri seçilen tüm resimleri seçer.

**Tümünün Seçimini Kaldır** — tüm resimlerin seçimini kaldırır. Klavye kısayolu: Ctrl + D.

**İşaretlenenleri Seç** — işaretlenen tüm resimleri seçer. Klavye kısayolu: Ctrl + F.

**Sil** — seçilen resimleri toplu işten siler. Klavye kısayolu: Del.

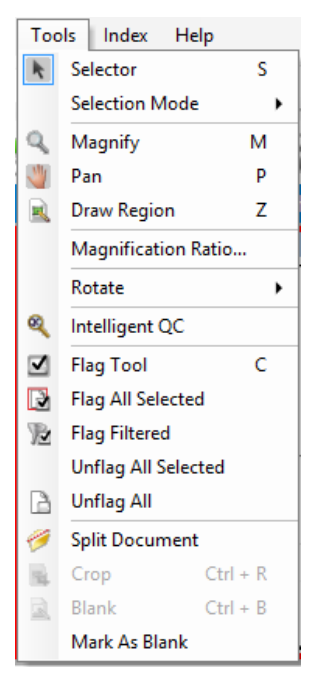

<span id="page-30-0"></span>**Araçlar menüsü** Araçlar menüsü aşağıdaki seçenekleri içerir:

**Seçici** — resimleri seçmenizi sağlayan İşaretçi aracını görüntüler. Resimleri, büyüt aracını kullanarak da seçebilirsiniz. Aşağıda bkz. **Büyüt**. Klavye kısayolu: S.

**Seçim Modu** — **Görsel, Sayfa** ya da **Sayfa Yüzü** öğesini seçin.

- **Resim**'i seçerseniz, Resim Görüntüleyici'de bir resme tıkladığınızda, yalnızca o resim seçilir.
- **Sayfa**'yı seçerseniz, resmi tıkladığınızda; sayfanın tamamı, ön ve arka, siyah beyaz ve renkli gri/tonlamalı olarak seçilir.
- Bir yüz için birden fazla resim tarıyorsanız (çift akışlı tarama), **Sayfa Yüzü**'nü seçip, bir ön resmi tıkladığınızda, tüm ön resimler seçilir. Bir arka resmi tıkladığınızda, tüm arka resimler seçilir.

**Büyüt** — resmin bir bölümünü büyütür. **Büyüt** öğesini seçtiğinizde, Büyüt aracı görüntülenir. Büyüt aracını götürdüğünüz her alanı büyütebilirsiniz. (Resmi büyütmek için farenin sol düğmesine basılı tutun. Sol fare düğmesi tıklatılarak resim seçilir.) Klavye kısayolu: M.

**Kaydırma** — resim bölmeden daha büyük olduğunda resmi Görüntüleyici bölmesinin içinde hareket ettirmenizi sağlar. Klavye kısayolu: P. Sol fare düğmesi tıklanarak, resim seçilir.

**Bölge Çiz** — resmin bir bölümü etrafında dikdörtgen çizmenizi, ardından **Boşalt** seçeneğini kullanarak dikdörtgenin içindeki alanı boşaltmanızı veya **Kırp** seçeneğini kullanarak resmi dikdörtgenin büyüklüğüne uygun ölçüde kırpmanızı sağlar (ya da **Düzenle > Resim Alanını Kopyala** kullanarak kopyalayın).

**Büyütme Oranı** — büyütme oranlarını **%100, %150, %200, %250** veya **%300** olarak seçmenize olanak sağlayan Büyütme Oranı Ayar iletişim kutusu görüntülenir.

Var olan bir resmi Resim Görüntüleyici'de veya Küçük Resim Görüntüleyici'de büyütmek için:

- 1. **Araçlar > Büyüt**'ü seçin.
- 2. Bir resme tıklayın, sonra Büyüt aracını resmin üzerine tutup sürükleyin.

**Döndür** — seçilen resmi el ile saat yönünde 90, 180 veya 270 derece döndürür. Capture Pro Software, taranırken resimlerinizi otomatik olarak döndürmenize ya da tarandıktan sonra el ile döndürmenize olanak tanır.

**Intelligent QC** — Intelligent QC aracını başlatır. Seçilen tüm resimler gözden geçirme ve işleme için kullanılabilir olur. Bir resim seçilmemişse, tüm etiketlenmiş resimler kullanılabilir. Intelligent QC Aracı, Resim Görüntüleyici veya Toplu İş Gezgini'nde bir resmi sağ tıklayarak ve seçim listesinde Intelligent QC seçilerek de başlatılabilir. Ayrıntılı bilgi için, bakınız: ["Intelligent](#page-31-0)  [QC Tool iletişim kutusu" sayfa 28.](#page-31-0)

**İşaret Aracı seçenekleri** — bir şekilde yeniden taranması veya ayarlanması gerekebilen (ör. karşıtlık değerlerinin daha iyi resim kalitesi sağlamak üzere ayarlanması gerekebilir) resimleri işaretlemenize olanak tanır. Klavye kısayolu: C.

- **İşaret Aracı**: bir sayfayı, resmi veya remin hem ön hem arka yüzünü işaretlemenize olanak verir.
- **Tüm Seçilenleri İşaretle**: toplu işteki tüm seçili resimleri yeniden taranmak üzere işaretler.
- **Belge İşaretle**: seçili belgedeki tüm resimleri işaretler.
- **Filtrelenen İşaret**: Resim Görüntüleyici'de o an görüntülenmekte olan resimlere filtre uygulamanıza olanak verir. Filtrenize uygulamak istediğiniz görüntüleyiciyi seçtikten hemen sonra **Ön Yüz** ya da **Arka Yüz, Siyah ve Beyaz, Gri Tonlamalı** veya **Renkli** resimleri seçebilirsiniz.
- **Tüm Seçilenlerin İşaretini Kaldır**: o an seçilen resimlerden işaretleri kaldırır.
- **Tümünün İşaretini Kaldır**: geçerli toplu işte daha önceden işaretlenen resimlerin tümünü kaldırır.

**Belgeyi Böl** — belgeyi iki belge olacak biçimde böler.

**Kırp** — Bölge Çiz seçeneğini kullanarak oluşturduğunuz dikdörtgenin dışında kalan alanı kırpmanıza olanak sağlar. Bu seçeneği belirttiğinizde, bir onay kutusu görüntülenir. Klavye kısayolu: Ctrl + R.

**Boşalt** — Bölge Çiz seçeneğini kullanarak oluşturduğunuz dikdörtgen içindeki alanı boşaltmanızı sağlar. Bu seçeneği belirttiğinizde, bir onay kutusu görüntülenir. Klavye kısayolu: Ctrl + B.

**Boş Olarak İşaretle** — Araçlar menüsü veya seçili bir resme sağ tıklayarak bu seçenek seçildiğinde resimleri boş olarak işaretler. Boş resim olarak işaretlenen bir resim, koyu mavi bir kenarlıkla tanımlanır. Mevcut durumda işaretlenmiş bir resimde bu seçeneğin seçilmesi görüntünün işaretini kaldırır. Sadece, seçili olan Sayfa Yapısı için "Otomatik Sil" altındaki "Boş resimleri koru" seçeneği etkinleştirildiğinde kullanılabilir.

<span id="page-31-0"></span>**Intelligent QC Tool iletişim kutusu**

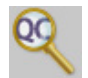

Düzenle araç çubuğundaki Intelligent QC simgesinin seçilmesi Intelligent QC Tool'u çalıştırır. Seçilen tüm resimler gözden geçirme ve işleme için kullanılabilir olur. Bir resim seçilmemişse, tüm etiketlenmiş resimler kullanılabilir. Intelligent QC aracı, Resim Görüntüleyici veya Toplu İş Gezgini'ndeki bir resme sağ tıklanarak ve seçim listesinde Intelligent QC'yi seçerek de başlatılabilir.

Intelligent QC aracı tarama sırasında, yeniden tarama sırasında veya Otomatik Al resim dosyalarının Geçici Klasörünü etkin olarak izlerken kullanılamaz.

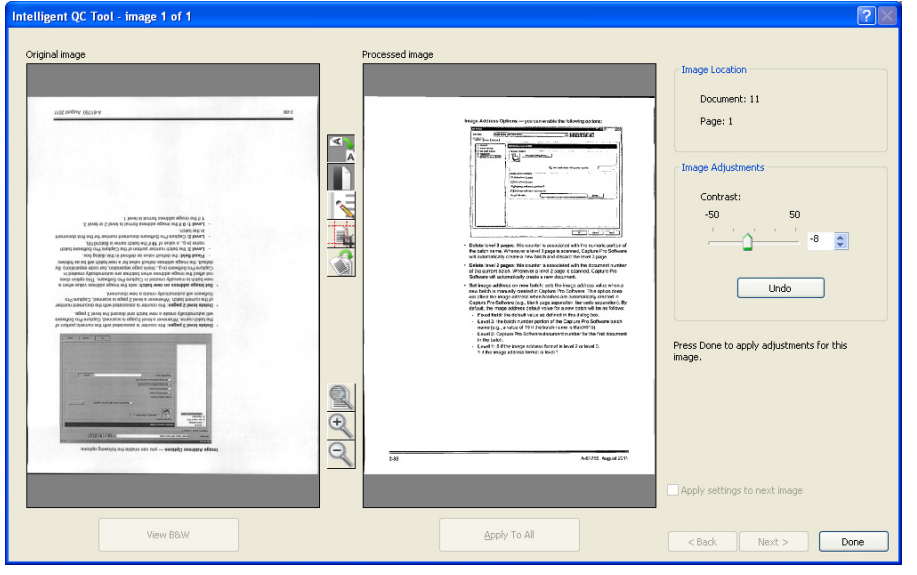

Araca girildiğinde ilk resim soldaki resim panelinde gösterilir. Soldaki resim paneli, resmi ek bir resim işleme uygulaması olmayacakmış gibi gösterir.

Sağdaki resim paneli, seçilen resim işleme uygulanırsa resmin nasıl görüneceğini gösterir.

Resmi, resim panellerinin arasında bulunan resim işleme araçlarından birine veya birkaçına tıklayarak düzenleyebilirsiniz. Belirli bir resim işleme işlevini geri almak için araca yeniden tıklayıp seçimini kaldırmanız yeterlidir.

Bazı resim işleme araçları resmin görünümünü ayarlamak için ek kontroller sağlar. Örneğin, İkilileştirme aracı Kontrast denetimi sağlar. Kontrastı ayarlamak, arka plan paraziti kabul edilebilir düzeylerde tutarken çok açık metni görmenize izin verir.

**Ayarları bir sonraki resme uygula** — işaretlendiğinde, o anda seçili resim işleme araçları ve araç ayarları, uygun olduğunda bir sonraki resme uygulanır. **İkili yap** seçiliyse ve sonraki resim siyah beyaz bir resimse, ikili yapma uygulanmaz. Ancak **Delik Doldurma** da ayrıca etkinse, siyah beyaz resme uygulanır.

**Tümüne Uygula** — seçilen resim işleme araçlarını Intelligent QC Aracı tarafından seçilen **tüm** resimlere uygular.

**Sonraki** — gözden geçirmek için ek resimler varsa, Sonraki düğmesi görüntülenir. **Sonraki** düğmesine tıklamak, geçerli resmi sağ resim panelinde göründüğü gibi kaydeder. **Sonrakine Uygula** işaretliyse, seçili resim işleme araçları sonraki resme uygulanır. İşlenmeden önceki resim sol resim panelinde, işlenmiş resim sağ resim panelinde gösterilir.

**Geri** — önceki resmi gösterir. Tüm araç seçimleri devre dışı bırakılır ve **Sonrakine Uygula** işareti kaldırılır. Resim **Sonraki** düğmesi seçildiğinde gösterildiği gibi gösterilir.

**Siyah Beyaz Görüntüle / Gri Tonlamalı / Renkli Görüntüle** — gri tonlamalı / renkli bir resim ve ilişkili siyah beyaz resmi var olduğunda (çift akış), sol resim panelinde siyah beyaz resim gösterilir. Gri tonlamalı / renkli resmi görüntülemek için, **Gri Tonlamalı/Renkli Görüntüle** düğmesine tıklayın.

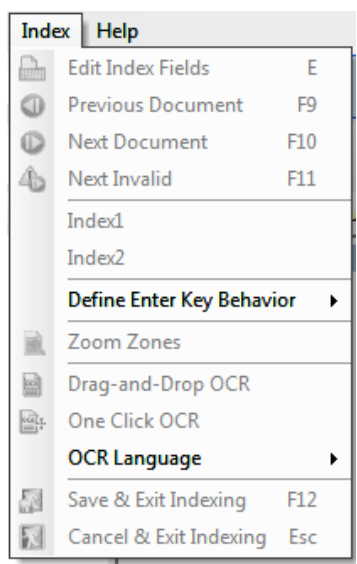

<span id="page-33-0"></span>**İndeks menüsü** İndeks menüsü aşağıdaki seçenekleri içerir:

**İndeks Alanlarını Düzenle** — toplu işteki indeks alanlarına erişim sağlar. Klavye kısayolu: E.

NOT: Grup A ve B lisanslarında, indeks alanlarının düzenlenmesi için fiziksel bir tarayıcı ekli olmalıdır. Tarayıcı eklenmeden indeksleme yapmak için, bir indeksleme lisansı satın alınabilir.

**Önceki Belge** — önceki belgenin indeks bilgilerini görüntüler. Klavye kısayolu: F9.

**Sonraki Belge** — sonraki belgenin indeks bilgilerini görüntüler. Klavye kısayolu: F10.

**Sonraki Geçersiz** — geçersiz bir indeksi olan sonraki belgenin indeks bilgilerini görüntüler. Klavye kısayolu: F11.

**İndeks1** — toplu işin indeksleme için hazır olduğunu belirtmenizi sağlar.

**İndeks2** — İkili Veri Girişini kullanırken toplu işin ikinci indeks girişi için hazır olduğunu belirtmenize olanak sağlar.

NOT: İkili Veri Girişi kullanıldığında, yakalama operatörü olarak siz de birinci indeks değerlerini giriyorsanız, toplu iş indeks değerlerinin ikinci girişi için hazır olduğunda önce **İndeks1**'i, ardından da **İndeks2**'yi seçmeniz gerekir. Çift Veri Girişi hakkında daha fazla bilgi için bkz. ["İkili Veri Girişi](#page-34-1)  [Kullanma" sayfa 31](#page-34-1).

**Enter Tuşu Davranışını Tanımla** — **Enter** tuşuna bastığınızda yazılımın yapmasını istediğiniz bir işlem belirlemenizi sağlar. Seçenekler şunlardır: **Sonraki Belgeye git, Sonraki Geçersiz belgeye git** veya **Kaydet ve İndeks Oluşturmadan Çık**.

**Alanları Yakınlaştır** — indeks alanlarını düzenlerken resmin ekranda yakınlaştırılmasını istediğiniz bölümün etrafına bir dikdörtgen çizmenize olanak sağlar. Bu yakınlaştırma ayarı indeks alanı başına kaydedilir. Buna göre, her indeks alanı için bir yakınlaştırma alanı tanımlayabilirsiniz, böylece, resim ekranı söz konusu alan düzenlendiğinde otomatik olarak resmin ilgili bölümünü yakınlaştırır.

**OCR'yi Sürükle ve Bırak** — resim üzerinde bir bölge çizerek bir indeks alanını doldurmanıza olanak sağlar. OCR alan içerisinde gerçekleştirilir ve değer otomatik olarak bu indeks alanına yerleştirilir. Aracı seçtikten sonra kaydedilecek indeks verilerinin etrafına bir dikdörtgen çizin.

NOT: OCR için özel dile özgü karakterleri (örneğin, « veya ¸) ya da MICR kodu karakterlerini düzgün bir biçimde oluşturmak için açılan listeden uygun dili veya MICR yazı tipini seçin.

**Tek Tık OCR** — bu simge seçili indeks alanını ayarlamak için bir kelimeye veya değere tıklamanızı sağlar. Birden fazla kelime veya değer eklemek için, Ctrl tuşuna basın ve ek kelimelere veya değerlere tıklayın.

**OCR Dili** -— OCR işlevi için kullanılacak dili belirlemenize olanak sağlar.

**Kaydet ve İndeks Oluşturmadan Çık** — indekslemeden çıkar ve toplu iş üzerinde yaptığınız değişiklikleri kaydeder. Klavye kısayolu: F12.

**İptal ve İndeks Oluşturmadan Çık** — toplu işte yaptığınız değişiklikleri kaydetmeden indekslemeden çıkar. Klavye kısayolu: Esc.

<span id="page-34-0"></span>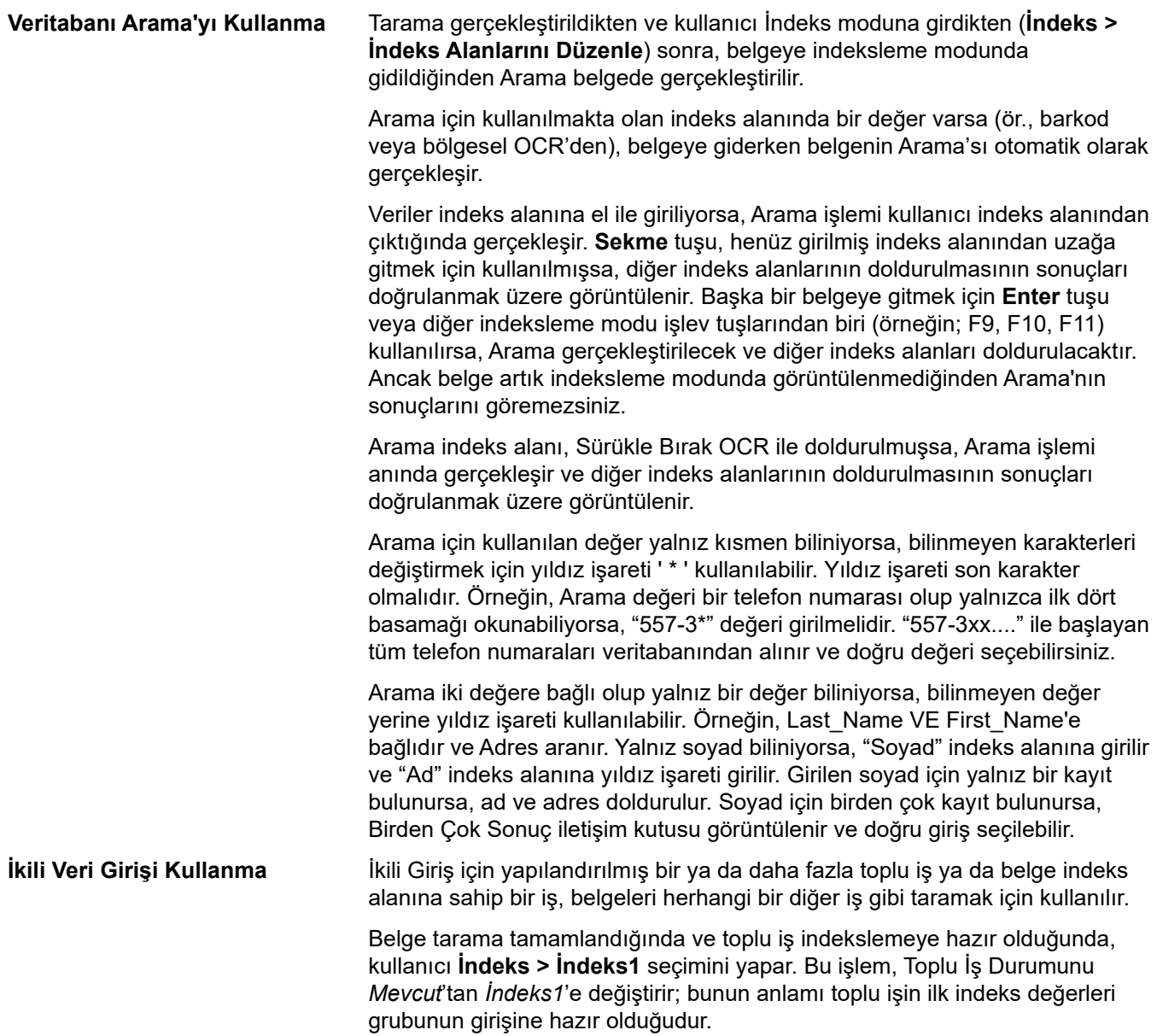

<span id="page-34-1"></span>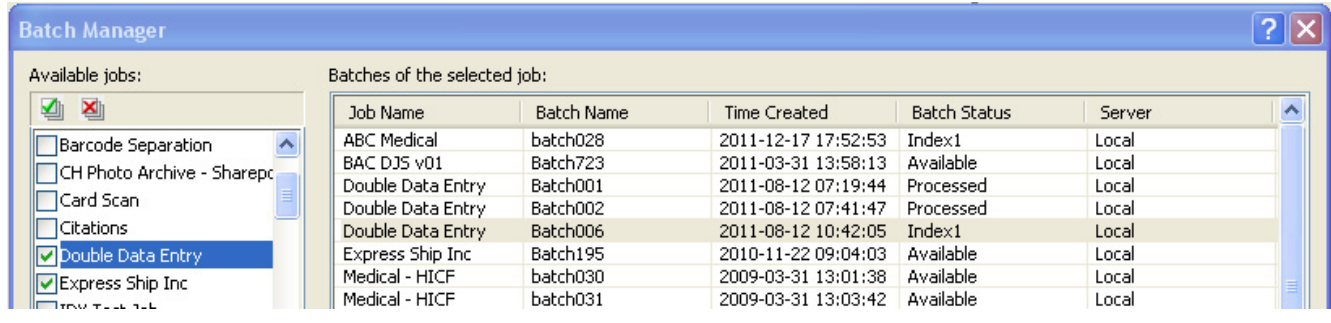

İlk indeks kullanıcısı tüm belgeler için indeks değerlerini girdiğinde, **İndeks > İndeks2** seçimini yapar. Bu işlem, Toplu İş Durumunu *İndeks1*'den *İndeks2*'ye değiştirir; bunun anlamı toplu işin ikinci indeks değerleri grubunun girişine hazır olduğudur.

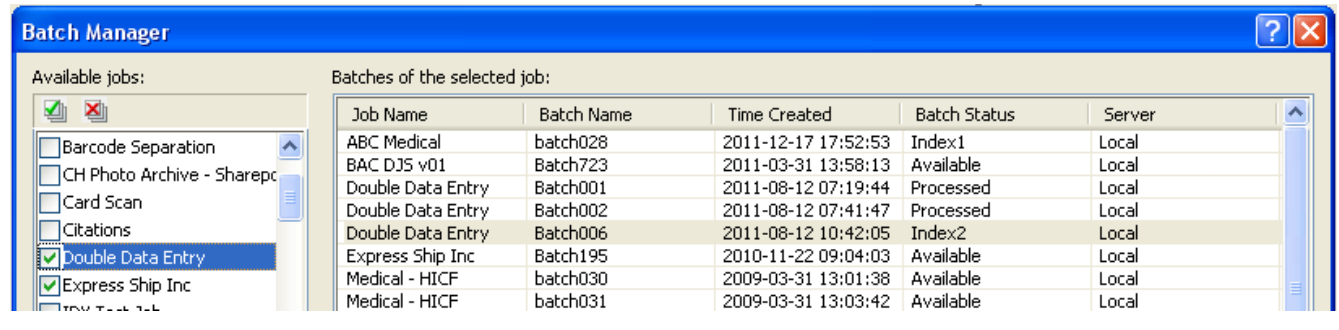

İkinci indeks kullanıcısı, ilk indeks kullanıcısı tarafından girilen değerleri görmez.

İkindi indeks kullanıcısı tarafından girilen değer ilk değer ile eşleşiyorsa, hiçbir işlem gerekmez ve indeksleme devam eder.

İlk ve ikinci değer eşleşmiyorsa, Giriş Çözünürlüğü iletişim kutusu görüntülenir ve operatör tarafından doğru giriş seçilir.

NOTLAR:

- Tarama operatörü aynı zamanda ilk indeks değerleri setini de giriyorsa, **İndeks > İndeks1** öğesini seçmeleri ve ardından tarama esnasında **İndeks > İndeks2** öğesini seçmeleri gerekir ve böylelikle ilk indeks işlemi tamamlanmış olur.
- İndeks1 ve İndeks2 değerlerinin karşılaştırması büyük/küçük harfe duyarlıdır. Örneğin, "BÜYÜK HARF" ile "Büyük Harf" aynı değildir. Baştaki sıfırlar da önemlidir. Örneğin, 123 değeri, 0123 ile aynı değildir.
- İkili Giriş indeks alanlarının hepsinde değer kaydedilmeden önce başta ve sonraki boşluklar kaldırılır.

Örneğin, " Gönderi " değeri girildiğinde, değer "Gönderi" olarak kaydedilir. İndeks1 " Gönderi" ve İndeks2 "Gönderi " olarak girildiğinde, değerler eşleşir.

<span id="page-36-0"></span>**Giriş Çözünürlüğü** İkinci indeks değeri birinci indeks değeriyle eşleşmediği zaman Giriş Çözünürlüğü iletişim kutusu görüntülenir.

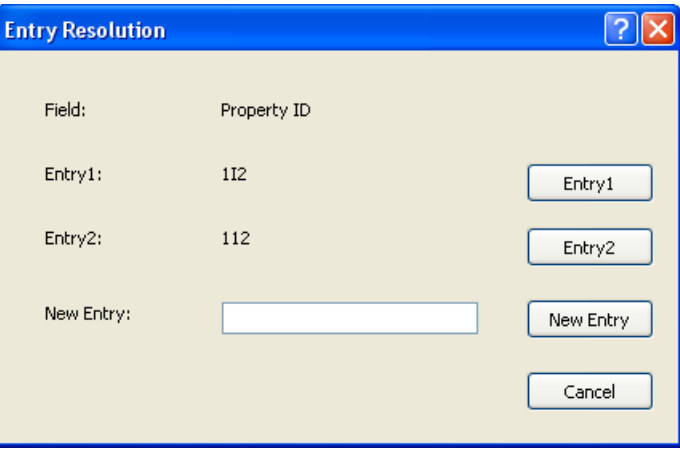

İndeks operatörü aşağıdaki tercihlere sahiptir:

- **Giriş1**'i seçerek birinci indeks operatörü tarafından yapılan girişi seçin.
- **Giriş2**'yi seçerek onların yaptığı girişi seçin.

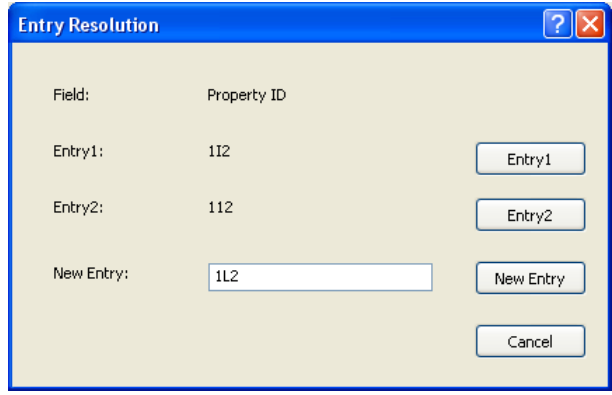

- *Yeni Giriş* alanına yeni bir değer girmek, iki girişin de doğru olmadığını gösterir.
- Bir seçim yapmak istemiyorlarsa, iptal edin ve Giriş Çözünürlüğü iletişim kutusunu kapatın. Bir veya daha fazla istenen indeks alanındaki birbirine uymayan indeks değerinin çözümlenmemesine karar verilmişse, toplu işi çıkarma girişimi yapılmışsa aşağıdaki mesaj görüntülenir, *Bir veya daha fazla indeks alanı İkili Giriş gerektiriyor*. *Şu an toplu iş çıktısı alamayabilirsiniz. İndeks Modu'na girmek istiyor musunuz?*

İkili Giriş alanlarından hiçbiri gerekli değilse, Giriş Çözünürlüğü iletişim kutusu çıktıda görüntülenir. Girişleri birbirine uymayan tüm İkili Giriş indeks dosyaları çıktıdan önce çözümlenmelidir.

### NOTLAR:

- İkili Giriş alanı gerekli bir alan değilse, bir veya her iki indeks girişi de boş bırakılabilir ve Giriş Çözünürlüğü iletişim kutusu görüntülenmez; çıktıda hata olmaz.
- Her iki İkili Giriş değeri de girilmiş ve eşlemiyorsa, operatör çıktıdan önce Giriş Çözünürlüğü iletişim kutusunda bir seçim yapmalıdır.
- İkili Giriş için etkinleştirilmiş bir indeks alanı, Veritabanı Araması gerçekleştirmek için kullanılamaz veya bir alan Veritabanı Aramasıyla doğrulanamaz veya doldurulamaz.

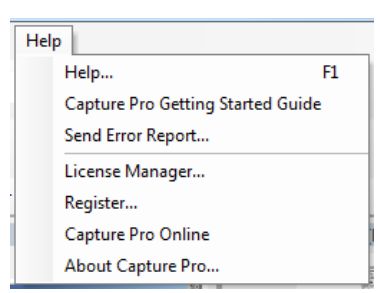

<span id="page-37-0"></span>**Yardım menüsü** Yardım menüsü aşağıdaki seçenekleri içerir:

**Yardım** — Capture Pro Software için çevrimiçi yardımı görüntüler. Klavye kısayolu: F1.

**Capture Pro Başlangıç Kılavuzu** — Capture Pro Software'i kullanmak ve hızlı başlangıç yapmak için basit yöntemler sunan kılavuzu görüntüler.

**Hata Raporu Gönder** — sorununuzu açıklayan bir ileti girip, *Kodak* Alaris'e göndermenizi sağlayan Hata Raporu Gönder iletişim kutusunu görüntüler.

**Lisans Yöneticisi** — Capture Pro Software çalıştıran internet erişimi olmayan bir iş istasyonu için lisans almanın en kolay yolunu sunan Lisans Yöneticisine erişir.

**Kaydol** — Capture Pro Software'e kaydolmanıza olanak verir.

**Capture Pro Çevrimiçi** — Capture Pro Software için çevrimiçi yardımı görüntüler.

**Capture Pro Hakkında** — yazılımın mevcut sürümü hakkında bilgi sağlayan Capture Pro Software Hakkında iletişim kutusunu görüntüler. Aşağıdaki bilgileri görüntülemek için bu kutuyu kullanın:

- Telif Hakkı
- Dosya uzantısı
- Dosya yolu
- Yazılım seri numarası
- Yazılım sürüm numarası

Bu iletişim kutusu, Dosya Bilgileri penceresini açan Sistem Bilgileri'ne erişim yapmanıza olanak tanır. Bu pencere, Capture Pro Software içerisindeki tek tek dosyalar hakkında bilgi sağlar. Dosya Bilgileri penceresi salt okunur bir penceredir.

- Dosya adı
- Dosya boyutu
- Oluşturulma tarihi
- Sürüm numarası
- Açıklama

NOT: Dosya Bilgileri penceresini kapatmak için sağ üst köşedeki "X" işaretine tıklayın.

<span id="page-38-1"></span><span id="page-38-0"></span>**Yakalama araç çubuğu** Yakalama araç çubuğu aşağıdaki komutları içerir:

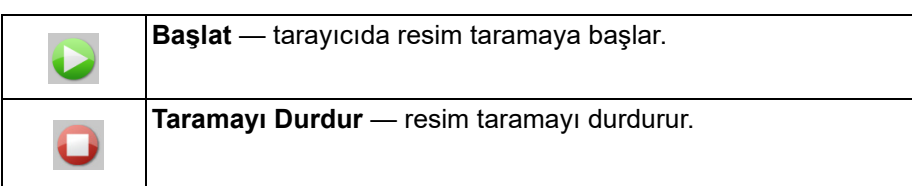

**Sayfa Ayarı adı** — açılır listeden taradığınız işe en uygun bir sayfa ayarı adı seçin.

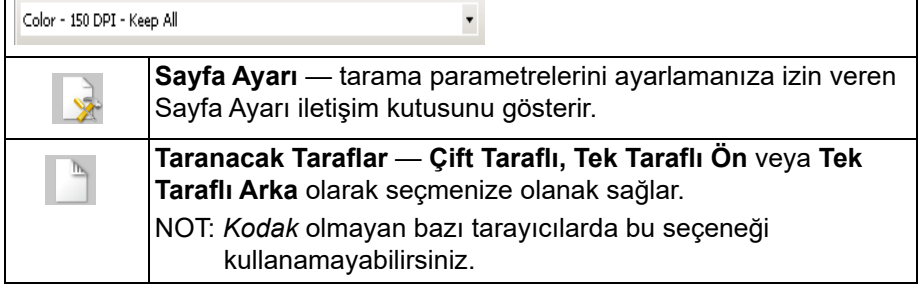

<span id="page-38-2"></span>**Toplu İş araç çubuğu** Toplu iş araç çubuğu aşağıdaki komutları içerir:

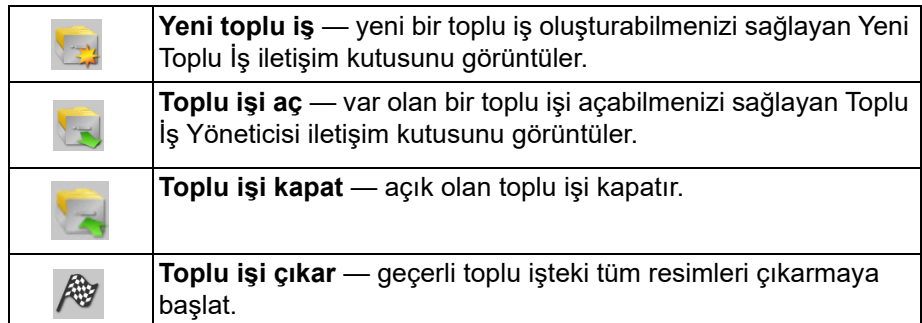

<span id="page-38-3"></span>**Belge araç çubuğu** Belge araç çubuğu, aşağıdaki komutları içerir:

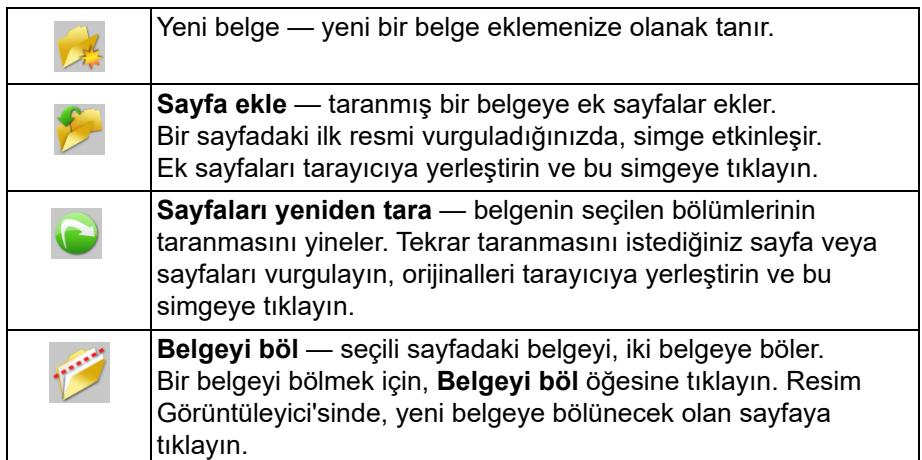

<span id="page-39-0"></span>**Görünüm araç çubuğu** Görünüm araç çubuğunda aşağıdaki komutlar bulunur:

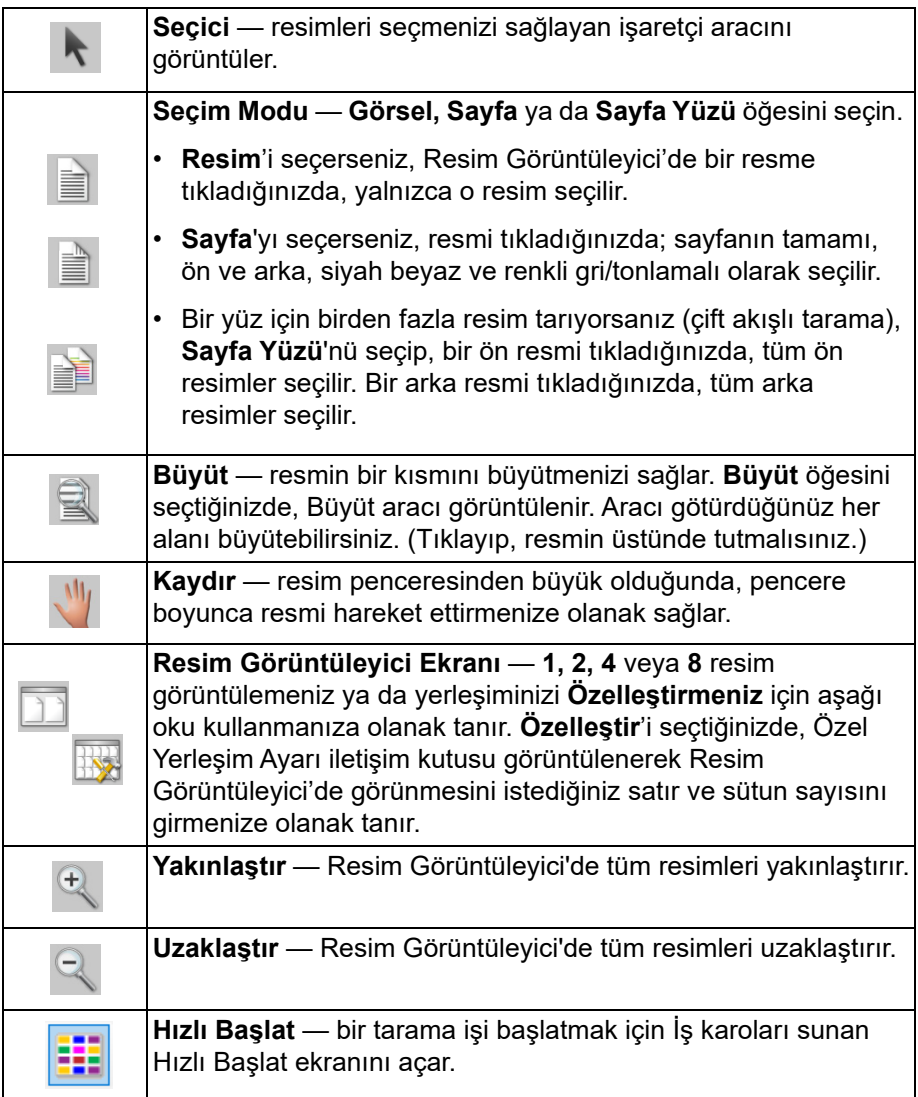

<span id="page-39-1"></span>**Gezinme araç çubuğu** Gezinme araç çubuğu, aşağıdaki komutları içerir:

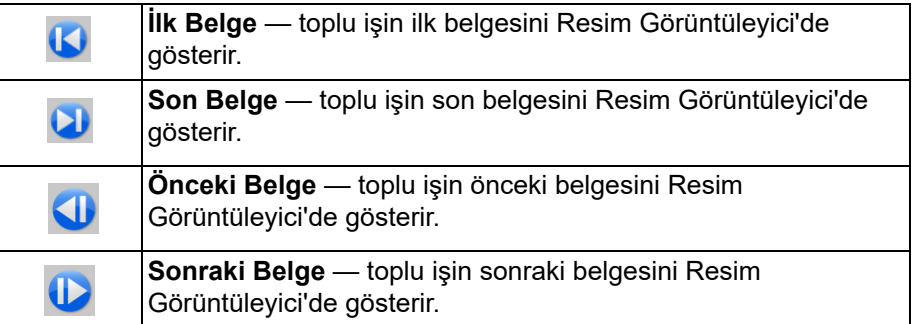

<span id="page-40-0"></span>**İşaret araç çubuğu** İşaret araç çubuğunda aşağıdaki komutlar bulunur:

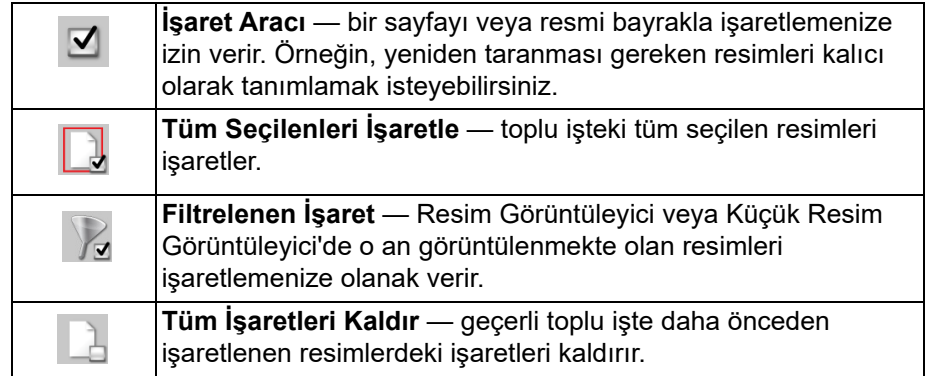

<span id="page-40-1"></span>**Düzenle araç çubuğu** Düzenle araç çubuğunda aşağıdaki komutlar bulunur:

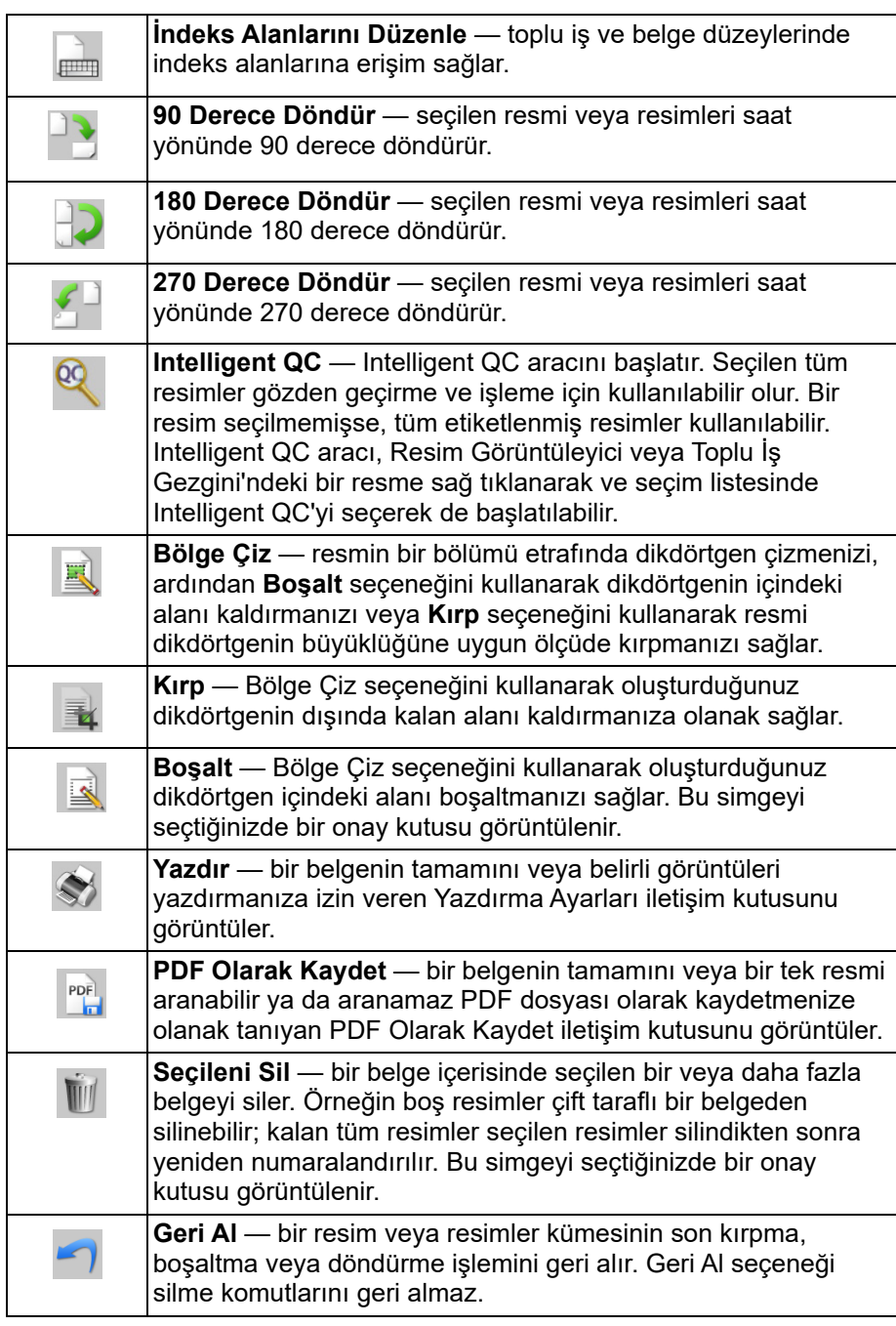

<span id="page-41-0"></span>**İndeks Araç Çubuğu** İndeks araç çubuğu aşağıdaki komutları içerir:

![](_page_41_Picture_182.jpeg)

### <span id="page-41-1"></span>**Tarayıcı Ayarları Araç Çubuğu**

Tarayıcı Ayarları Araç Çubuğu, aşağıdaki tarama seçeneklerini doğrudan Capture Pro Software Ana penceresinden değiştirme yeteneği sağlar:

![](_page_41_Picture_183.jpeg)

NOTLAR:

- Tarayıcı Ayarları Araç Çubuğu yalnızca *Kodak* Tarayıcılarda bulunur ve bu tarayıcılarla kullanılabilir.
- Ayarlarda yapılan değişiklikler kalıcıdır ve tarama için kullanılmakta olan geçerli olarak seçili Sayfa Ayarını değiştirmez.
- Araç çubuğundaki ayarlardan birinde bir değişiklik yapıldığında; ayar, bir değişikliğin yapıldığını göstermek üzere sarıyla vurgulanır.

• Tarama için kullanılacak Sayfa Ayarı değiştirildiğinde veya aynı Sayfa Ayarı yeniden seçildiğinde, Tarayıcı Ayarları Araç Çubuğu ayarları, Sayfa Ayarında tanımlanan değerlere sıfırlanır.

![](_page_42_Picture_155.jpeg)

<span id="page-42-0"></span>**Toplu İş İnceleme** Toplu İş Gezgini, o anda Resim Görüntüleyici'de açık durumda olan toplu işin tüm belge klasörlerini, sayfa dosyalarını ve resim dosyalarını gösterir. Gelişmiş yerleşim etkin olduğunda, Ana penceresinin solunda otomatik olarak görünür.

- Toplu İş İnceleme içinde bir resim dosyası tıkladığınızda resim Resim Görüntüleyici içinde görüntülenir.
- Bir resim dosyasını, sayfa dosyasını veya belge klasörünü Toplu İş İnceleme içinde farklı bir konuma sürükleyin.
- Daha fazla seçenek için bir bağlama özel menü göstermek üzere bir resim dosyasına, sayfa dosyasına veya belge klasörüne sağ tıklayın.

![](_page_42_Picture_7.jpeg)

- **Ctrl** tuşu artı aşağıdaki tuşa basın:
	- **+** tüm düğümleri genişletmek için
	- **-** tüm düğümleri daraltmak için
	- **L** seçilen sayfayla başlayacak yeni bir belge oluşturmak için
	- **X** seçilen sayfayı ya da seçilen resmi kesmek için

**V** son kesilen sayfayı ya da resmi seçilen sayfa ya da resmin öncesine yapıştırmak için

- Bir **sayfa** en son kesildiğinde ve **Ctrl + V** seçili iken bir resim seçildiğinde, sayfa seçilen görüntüyü içeren sayfanın **önüne** yerleştirilir.
- Bir **resim** en son kesildiğinde ve **Ctrl + V** seçili iken bir sayfa seçildiğinde, resim seçilen sayfaları içeren resmin **önüne** yerleştirilir.

<span id="page-43-0"></span>**Resim Görüntüleyici** Resim Görüntüleyici resimlerinizin görüntülendiği alandır. Resim Görüntüleyici bir kerede 1, 2, 4, 8 veya daha fazla resim görüntüleyebilir veya Resim Görüntüleyici düzenini özelleştirebilirsiniz.

> Başlık çubuğu, Resim Görüntüleyici'de gösterilen resimlerin toplu iş adını ve belge numarasını içerir.

Bir resmi taşımak için:

- 1. Bir resim seçin.
- 2. Resmi istediğiniz yere sürükleyin.

Bir resmi silmek için:

- 1. Bir resim seçin.
- 2. **Düzenle > Sil** öğesini seçin. Resim belgeden silinir.

Görüntülenen resim sayısını değiştirmek için:

- 1. **Görüntüle > Resim Görüntüleyici Ekranı** öğesini seçin.
- 2. **1, 2, 4, 8** veya **Özelleştir** öğesini seçin. Resim Görüntüleyici seçilen düzeni görüntüler.
	- NOT: **Özelleştir**'i seçerseniz, Özel Yerleşim Ayarı iletişim kutusu görüntülenerek görüntülemek istediğiniz satır ve sütun sayısını girmenize olanak tanır.

Resim Görüntüleyici'de bir resme sağ tıkladığınızda bir menüde size aşağıdaki seçenekler sunulur:

**Boş Olarak İşaretle** — Resim Görüntüleyici'den veya seçili bir resme sağ tıklayarak bu seçenek seçildiğinde resimleri boş olarak işaretler. Sadece, seçili olan Sayfa Yapısında "Otomatik Sil" altındaki "Boş resimleri koru" seçeneği etkinleştirildiğinde kullanılabilir. Bir resim seçildiği zaman, resim, Resim Görüntüleyici'de koyu mavi bir kenarlıkla vurgulanır.

**Seçim Modu** — **Görsel, Sayfa** ya da **Sayfa Yüzü** öğesini seçin.

- **Resim**'i seçerseniz, Resim Görüntüleyici'de bir resme tıkladığınızda, yalnızca o resim seçilir.
- **Sayfa**'yı seçerseniz, resmi tıkladığınızda; sayfanın tamamı, ön ve arka, siyah beyaz ve renkli gri/tonlamalı olarak seçilir.
- Bir yüz için birden fazla resim tarıyorsanız (çift akışlı tarama), **Sayfa Yüzü**'nü seçip, bir ön resmi tıkladığınızda, tüm ön resimler seçilir. Bir arka resmi tıkladığınızda, tüm arka resimler seçilir.

**Tüm Seçimleri Kaldır** — Resim Görüntüleyici'de vurgulanan resimlerin seçimini kaldırır.

**Sil** — kullanıcı onayından sonra vurgulanan resimleri siler.

**Kopyala** — seçilen resmi başka bir yere yapıştırmak üzere kopyalar.

**Resim Alanını Kopyala** — görselinizin üzerinde bölge oluşturmak için **Bölge Çiz**'i kullandıktan sonra, bu seçenek bu bölgeyi başka bir konuma kopyalamanıza olanak verir.

**Resmi İş Ayarına Kopyala** — resimleri, barkod veya OCR alanları oluşturmak üzere Barkod penceresi veya OCR penceresine almanıza olanak veren Resmi İş Ayarına Kopyala iletişim kutusunu görüntüler.

**Döndür** — seçilen resmi saat yönünde 90, 180 veya 270 derece döndürür.

**Intelligent QC** — Intelligent QC aracını başlatır. Seçilen tüm resimler gözden geçirme ve işleme için kullanılabilir olur. Bir resim seçilmemişse, tüm etiketlenmiş resimler kullanılabilir.

**Belgeyi Böl** — seçilen belgeyi iki belgeye bölen bir el ile belge bölme işlemi gerçekleştirir.

### <span id="page-43-1"></span>**Resim bağlamsal menüsü**

![](_page_43_Picture_232.jpeg)

**Öncekiyle Birleştir** — seçilen belgeyi öncekiyle bir tek belge oluşturacak şekilde ekler.

**Yakınlaştır** — resmin görüntülenen boyutunu büyütür veya küçültür.

- **Resimleri Pencereye Sığdır**: Orijinal boyutundan bağımsız olarak her bir resmi Resim Görüntüleyici'de bölmesine sığdırır.
- **Gerçek**: bir resmi gerçek boyutuna gelecek şekilde büyütür.
- **Yakınlaştır**: bir resmi Yakınlaştırma Adımı ayarına göre yüzde olarak sabit bir oranda büyütür.
- **Uzaklaştır**: bir resmi Uzaklaştırma Adımı ayarına göre yüzde olarak sabit bir oranda küçültür.
- **Yakınlaştırma/Uzaklaştırma adımı**: Yakınlaştırma/Uzaklaştırma adımı iletişim kutusu, %15 - 40 arasında %5'lik artımlarla bir ölçeklendirme yüzdesi belirtmenize olanak verir.

**Tüm Resimleri Kaydır** — tüm resimleri **Yukarı**, **Alta**, **Sola**, **Sağa** veya **Aynı** konuma doğru kaydırabilmenizi sağlar.

**Kaydırma Adımı Ayarı** — Kaydırma aracının piksel ayarlarını değiştirmenize olanak sağlayan Kaydırma Adımı Ayarı iletişim kutusunu görüntüler.

**Önü Gizle** — toplu işteki tüm ön yüz resimlerini gizler.

**Arkayı Gizle** — toplu işteki tüm arka yüz resimlerini gizler.

**Siyah Beyazı Gizle** — toplu işteki tüm siyah beyaz resimleri gizler.

**Gri Tonlamalıyı Gizle** — toplu işteki tüm gri tonlamalı resimleri gizler.

**Renkliyi Gizle** — toplu işteki tüm renkli resimleri gizler.

Bir resme sağ tıklamadan önce **İşaret, Büyüt** ya da **Bölge Çiz** araçlarını seçerseniz, menüde ek seçenekler görünür.

- İşaret aracı etkinse, işaretleme seçenekleri görüntülenir.
	- **Tüm Seçilenleri İşaretle** toplu işteki seçilen tüm resimlere yeşil işaretler yerleştirir. Birden fazla resim seçmek için Resim Görüntüleyici'deki resimlere tıklarken Control tuşuna basılı tutun.
	- **Tümünü İşaretle** toplu işteki tüm resimlere yeşil işaretler yerleştirir.
	- **Tümünün İşaretini Kaldır** toplu işteki tüm resimlerden yeşil onay işaretlerini kaldırır.
	- **Filtrelenen İşaret** filtrelenen tüm (görüntülenen) resimleri alır ve üzerilerine yeşil onay işareti yerleştirir.
- **Büyütme** aracı etkinse, Büyütme Oranı seçeneği görüntülenir. Bu seçenek Büyütme aracını kullandığınızda resim boyutunu belirtmenize olanak sağlayan Büyütme Oranı Ayarı iletişim kutusunu görüntüler.
- **Bölge Çiz** aracı etkinse bu araçla ilişkili seçenekler görüntülenir.
	- **Belgeye Alan Uygula** seçilen alanı belgedeki tüm resimlere yerleştirir.
	- **Seçilenlere Alan Uygula** seçilen alanı yalnızca seçtiğiniz resimlere yerleştirir.
	- **Kırp** Bölge Çiz seçeneğini kullanarak oluşturduğunuz dikdörtgenin dışında kalan alanı kaldırmanıza olanak sağlar. Bu seçeneği belirttiğinizde, bir onay kutusu görüntülenir.
	- **Boşalt** Bölge Çiz seçeneğini kullanarak oluşturduğunuz dikdörtgen içindeki alanı boşaltmanızı sağlar. Bu seçeneği belirttiğinizde, bir onay kutusu görüntülenir.

## <span id="page-45-0"></span>**Küçük Resim Görüntüleyici**

### <span id="page-45-1"></span>**Küçük Resim Görüntüleyici bağlamsal menüsü**

![](_page_45_Picture_136.jpeg)

Küçük resim görüntüleyici, geçerli olarak bulunan toplu işte yer alan tüm resimlerin küçük resim sürümlerini sağlar.

Resim Görüntüleyici'de bir resim geçmek için:

• Küçük Resim Görüntüleyicisi'nde küçük resme tıklayın.

Küçük resmi büyütmek için:

• Resmin üzerinde farenin sol düğmesine tıklayın ve düğmeyi basılı tutun. Büyütülen alanı, tutmaya devam ederek taşıyabilirsiniz.

Bir küçük resim üzerine sağ tıkladığınızda, aşağıdaki menü seçenekleri görüntülenir:

**Ön** veya **Arka** — ön veya arkadaki tüm küçük resimleri gizler.

**Siyah Beyaz, Gri Tonlamalı** veya **Renkli** — tüm siyah beyaz, gri tonlamalı veya renkli küçük resimleri gizler.

**Küçük Resim Boyutu** — resim boyutunu değiştirmenize olanak sağlayan Küçük Resim Boyut Ayarı iletişim kutusu görüntülenir.

<span id="page-45-2"></span>**Intelligent QC aracı** Düzenle araç çubuğundaki Intelligent QC aracının seçilmesi Intelligent QC aracını çalıştırır. Seçilen tüm resimler gözden geçirme ve işleme için kullanılabilir olur. Bir resim seçilmemişse, tüm etiketlenmiş resimler kullanılabilir. Intelligent QC aracı, Resim Görüntüleyici veya Toplu İş Gezgini'ndeki bir resme sağ tıklanarak ve seçim listesinde Intelligent QC'yi seçerek de başlatılabilir.

> NOT: Intelligent QC aracı tarama sırasında, yeniden tarama sırasında veya Otomatik Al resim dosyalarının Geçici Klasörünü etkin olarak izlerken kullanılamaz.

Intelligent QC seçildiğinde, ilk resim soldaki resim panelinde gösterilir. Soldaki resim paneli, resmi ek bir resim işleme uygulaması olmayacakmış gibi gösterir. Sağdaki resim paneli, resme işlem uygulandıktan sonra resmin nasıl görüneceğini gösterir.

![](_page_45_Picture_137.jpeg)

Resmi, resim panellerinin arasında bulunan resim işleme araçlarından birini veya birkaçına tıklayarak düzenleyebilirsiniz. Bir resim işleme işlevini geri almak için araca yeniden tıklayıp seçimini kaldırmanız yeterlidir.

**Ayarları bir sonraki resme uygula** — işaretlendiğinde, o anda seçili resim işleme araçları ve araç ayarları, uygun olduğunda bir sonraki resme uygulanır. **İkili yap** seçiliyse ve sonraki resim siyah beyaz bir resimse, ikili yapma uygulanmaz. Ancak **Delik Doldurma** da ayrıca etkinse, siyah beyaz resme uygulanır.

**Tümüne Uygula** — seçilen resim işleme araçlarını Intelligent QC Aracı tarafından seçilen **tüm** resimlere uygular.

**Sonraki** — incelenecek ek resimler varsa kullanılabilir. **Sonraki** düğmesine tıklamak, geçerli resmi İşlenmiş Resim panelinde göründüğü gibi kaydeder. **Sonrakine Uygula** onay kutusu işaretliyse, seçili resim işleme araçları sonraki resme uygulanır. İşlenmeden önceki resim Orijinal resim panelinde, işlenmiş resim İşlenmiş resim panelinde gösterilir.

**Geri** — önceki resmi gösterir. Tüm araç seçimleri devre dışı bırakılır ve **Sonrakine Uygula** onay kutusunun işareti kaldırılır. Resim **Sonraki** düğmesi seçildiğinde gösterildiği gibi gösterilir.

**Siyah Beyaz Görüntüle (Gri Tonlamalı / Renkli Görüntüle)** — gri tonlamalı / renkli resim ve ilişkili siyah beyaz resim (ikili akış) olduğunda, siyah beyaz resim *Orijinal* Resim panelinde görüntülenecektir. Gri tonlamalı / renkli resmi görüntülemek için, **Gri Tonlamalı/Renkli Görüntüle** düğmesine tıklayın.

<span id="page-46-0"></span>**İndeks penceresi** Sizin açınızdan kullanışlı olması için, Resim Görüntüleyici'nin sağ tarafındaki İndeks penceresinde, indeksleri tanımlanmış her toplu iş ve belge için indeks verileri görüntülenir. Ekranın sağ tarafında bir çekme sekmesi olarak bulunur. İndeks verileri kısaca gösterilebilir (sekme durağının üzerine gelinerek) veya istendiğinde Resim Ekranına kalıcı bir şekilde yerleştirilebilir ve böylece Capture Pro Software'e taranmakta olan tüm resimlerinizin indeks alanları sürekli olarak görüntülenebilir. Belirli bir belge veya tüm toplu iş için indeks alanlarını görüntülemek amacıyla bu özelliği kullanabilirsiniz. Her bir indeks alanının içeriğinde gerekli düzeltmeleri yapmak için İndeks menüsünden **İndeks Alanlarını Düzenle** öğesini seçerek indeksleme moduna gitmeniz gerekir.

![](_page_46_Picture_173.jpeg)

İndeks penceresini açmak için:

• Resim Görüntüleyici'nin sağ tarafındaki İndeks penceresi sekmesini tıklatın. Pencerenin kapanmasını önlemek için, pencerenin sağ üst köşesindeki **Raptiye** simgesine tıklayın.

İndeks penceresini kapatmak için:

• **Raptiye** simgesini çift tıklatın veya İndeks penceresinin dışında herhangi bir yeri tıklatın. Pencere sabit kalacak şekilde açıldıysa, kapatmak için **Raptiye** simgesine bir kez tıklayın.

<span id="page-47-0"></span>**Bilgi penceresi** Resim Görüntüleyici'nin sağ tarafındaki Bilgi penceresi o anda açık durumda olan toplu işin istatistiklerini verir. Resimleriniz Capture Pro Software'e tarandıkça toplu iş istatistiklerini sürekli olarak görüntüleyebilmeniz için Bilgi penceresini sürekli açık tutabilirsiniz.

![](_page_47_Picture_80.jpeg)

Bu penceredeki bilgiler toplu iş, her belge, her sayfa veya her resim için görüntülenebilir. Resim bilgileri resim numarası, sayfa kodu, diskteki konum, sıkıştırma, çözünürlük, resim boyutu ve yazdırma dizesinden oluşur.

Bilgi penceresini açmak için:

- 1. Toplu İş Gezgini'ndeki bir resmi, sayfayı veya belgeyi vurgulayın veya Resim Görüntüleyici'deki bir resmi vurgulayın.
- 2. Resim Görüntüleyici'nin sağ tarafındaki Bilgi penceresine tıklayın. Pencerenin kapanmasını önlemek için, pencerenin sağ üst köşesindeki **Raptiye** simgesine tıklayın.

Bilgi penceresini kapatmak için:

• **Raptiye** simgesine çift tıklayın veya Bilgi penceresinin dışında herhangi bir yere tıklayın. Pencere sabit kalacak şekilde açıldıysa, kapatmak için **Raptiye** simgesine bir kez tıklayın.

### <span id="page-48-0"></span>**Toplu İş İşlemi Durumu penceresi**

Capture Pro Toplu İş İşlemi Durumu penceresi, Capture Pro Software'dan çıktı hazırladığınız toplu işler hakkında bilgi sağlar.

![](_page_48_Picture_151.jpeg)

<span id="page-48-1"></span>Resim Filtresi **açıksa**, bu "resim arka tarafları" veya "gri tonlamalı resimler" gibi resim türleri **Görüntüle > Resim Görüntüleyici Filtresi** seçili menü öğesi olarak gösterilmez.

# <span id="page-49-0"></span>**Ana pencere arabirimini değiştirme**

Sayfalar tarandığında, resimler tüm görüntülenen görüntüleyicilerde görünür: Resim Görüntüleyici, Küçük Resim Görüntüleyici ve/veya Toplu İş Gezgini. Capture Pro Software, varsayılan iki ekran düzenine sahiptir: **Klasik** ve **Gelişmiş**.

Capture Pro Software, kendi tercihinize göre araç çubuklarını, görüntüleyicileri vb. taşıyarak ve istenmeyen bileşenleri ekrandan kaldırarak Ana pencerenin düzenini özelleştirebilmenizi sağlar.

Bu seçenekler Resim Görüntüleyici, Toplu İş İnceleme, Küçük Resim Görüntüleyici, Bilgi penceresi ve İndeks penceresi için geçerlidir. Bu simgeler, bu pencerelerin sağ üst köşesinde bulunur:

![](_page_49_Picture_145.jpeg)

Görüntüleyicilerdeki resimlerin boyutu gerektiği gibi ayarlanabilir. Resim Görüntüleyici sabit bir boyuta ayarlanabilir ya da resimleri ekran için en iyi boyutuyla gösteren **En Uygun** varsayılan değerde kalabilir.

Araç çubukları ve resim pencereleri istenilen biçimde taşınabilir veya gizlenebilir. Capture Pro Software, işten çıktığında her bir iş için ayarları hatırlar. Bu, farklı işlerin her iş için istediğiniz şekilde görüntülenebileceği anlamına gelir. İstediğiniz zaman **Görüntüle > Yerleşim > Klasik** (ya da **Gelişmiş**) seçeneğini belirleyip ekranı varsayılan yerleşime sıfırlayabilirsiniz.

Klasik yerleşimi kullanıyorsanız ve Gelişmiş yerleşimden bir pencere eklemek istiyorsanız, Görünüm menüsünü görüntüleyin ve bir pencere seçin (diğer bir deyişle, Toplu İş Gezgini, İndeks penceresi). Ek pencere Klasik yerleşimde görüntülenir.

• **Klasik yerleşim** — yalnızca Resim Görüntüleyiciyi gösterir. Görüntülenen resim sayısı 1, 2 4, 8 arasından seçilebilir ya da 6 satır ve 6 sütuna kadar özelleştirilebilir.

![](_page_50_Picture_39.jpeg)

• **Gelişmiş Düzen** — Resim Görüntüleyici, Küçük Resim Görüntüleyici ve Toplu İş Gezgini öğelerini görüntüler. Her bir pencere gereken şekilde yeniden boyutlandırılabilir.

![](_page_50_Picture_40.jpeg)

### <span id="page-52-1"></span><span id="page-52-0"></span>**Teknik destek** [Capture Pro Software desteği,](www.kodakalaris.com/go/CaptureProSupport) www.alarisworld.com/go/CaptureProSupport *Kodak* Alaris web sayfasında bulunabilir. Destek sayfaları, ürün yükseltme indirmeleri, sürücüler ve aksesuarlara erişim ve SSS'lere (Sık Sorulan Sorular) ve ülkenizde/bölgenizde Capture Pro Software için mevcut olan destek seçeneklerinin ayrıntılarına erişim gibi ürüne özel bilgiler sağlar.

<span id="page-54-0"></span>Capture Pro Software'de nerede çalıştığınıza bağlı olarak aşağıdaki kısayollar mevcuttur:

• **F1-Yardım** Capture Pro Software'in her yerinde mevcuttur.

![](_page_54_Picture_129.jpeg)

![](_page_55_Picture_136.jpeg)

Kullanılan tüm ticari markalar ve marka isimleri ilgili hamillerin mülküdür.

Kodak ticari markası ve ticari sunum şekli, Eastman Kodak Company'den alınan lisansla kullanılmaktadır.

© 2022 Kodak Alaris Inc. TM/MC/MR: Alaris 03/22

# **Kodak alaris**